# DANTE ПРОГРАММА СЕРТИФИКАЦИИ

**YPOBEHb 2** 

ПЕРЕВОД: ВИКТОР ШОПИН (VICTOR.SHOPIN@GMAIL.COM)

 $\mathbf 1$ 

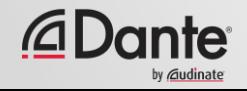

Обучающая программа от компании Audinate

Официальная программа сертификации подтверждает, что Вы обладаете достаточными знаниями и навыками для работы с сетями передачи данных и протоколом Dante и можете предлагать услуги в данной области для своих Заказчиков и партнеров

●

Включает необходимый набор знаний и методов работы

●

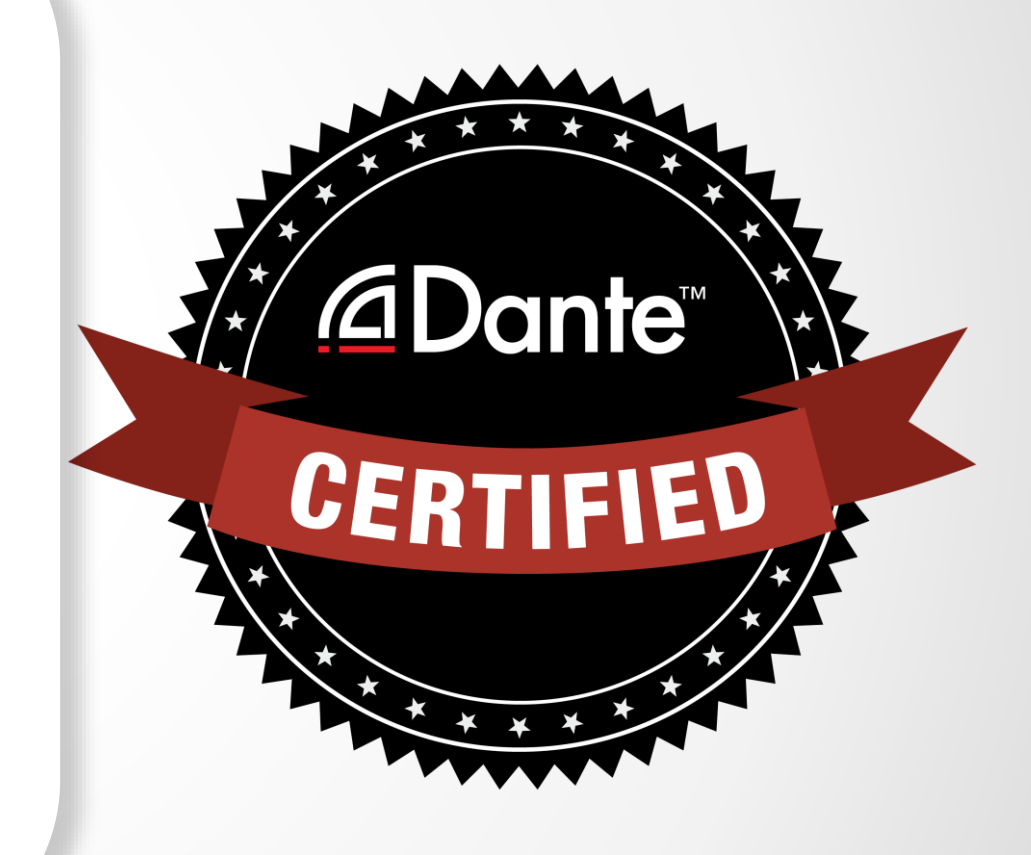

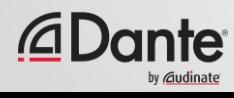

#### Пройдя программу сертификации Dante, Вы получаете:

- Право использования логотипа «Dante Certified» о прохождении тренингов уровня 1 и уровня 2
- Сертификат, подтверждающий прохождение каждого уровня тренингов.

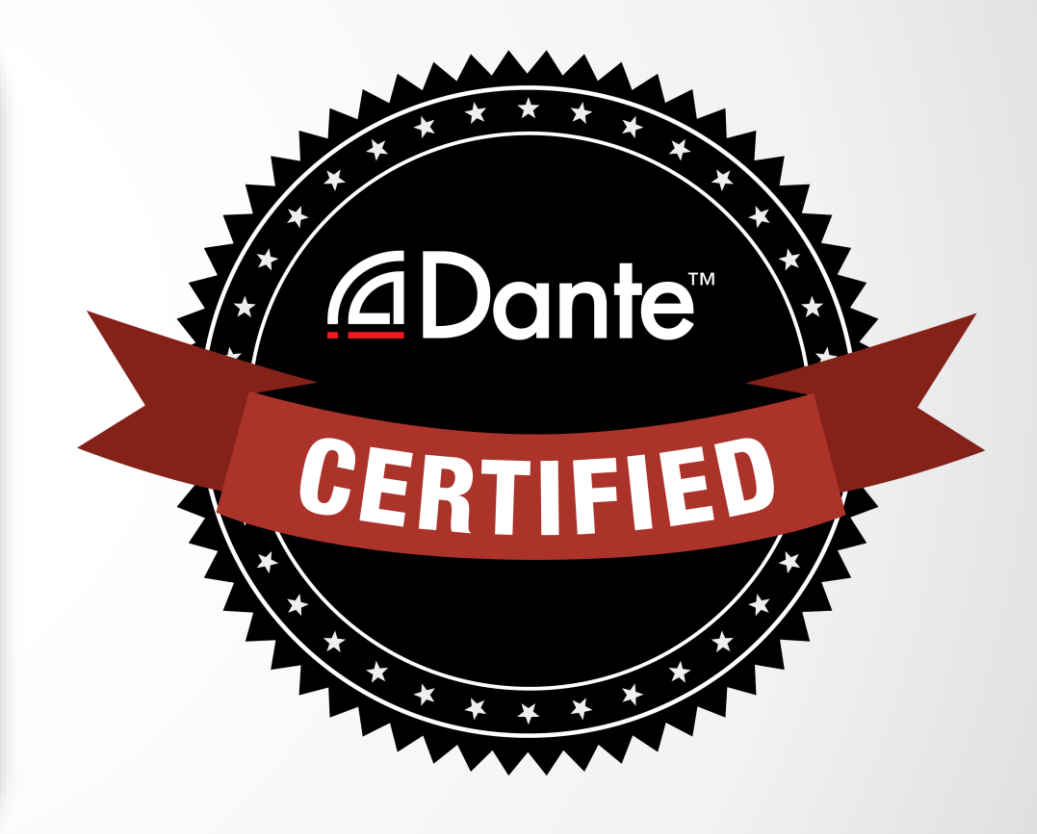

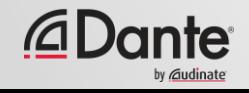

#### Уровень 1: Введение в протокол Dante

- Проводится в режиме онлайн
- Основные понятия
- Основы маршрутизации сигнала
- Настройка сети Dante для простых систем (примерно до 6 устройств, используя 1 коммутатор)

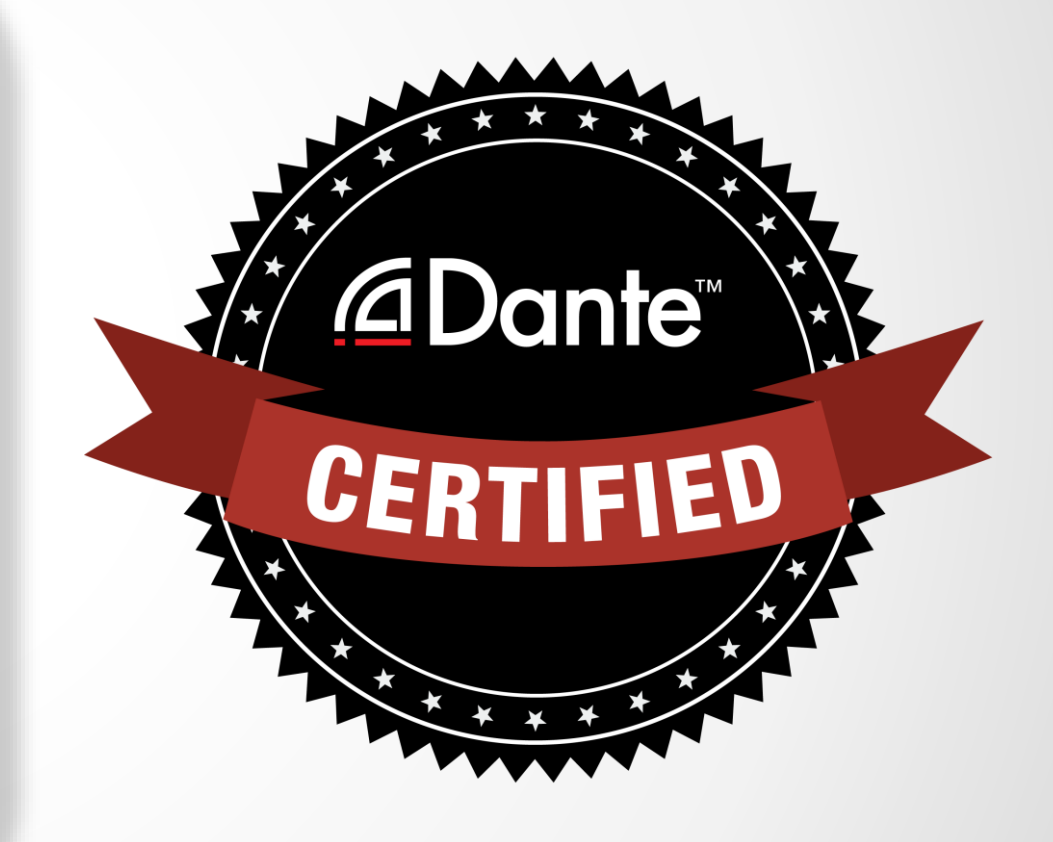

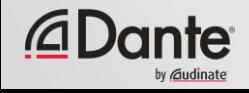

Уровень 2: Продвинутые методы работы с Dante

- Проводится индивидуально
- Более сложные системы (в среднем 12 устройств)
- Настройки временной синхронизации (Clock)
- Понятия unicast и multicast
- Задержки
- Резервирование
- Работа с Dante Virtual Soundcard и Dante Via

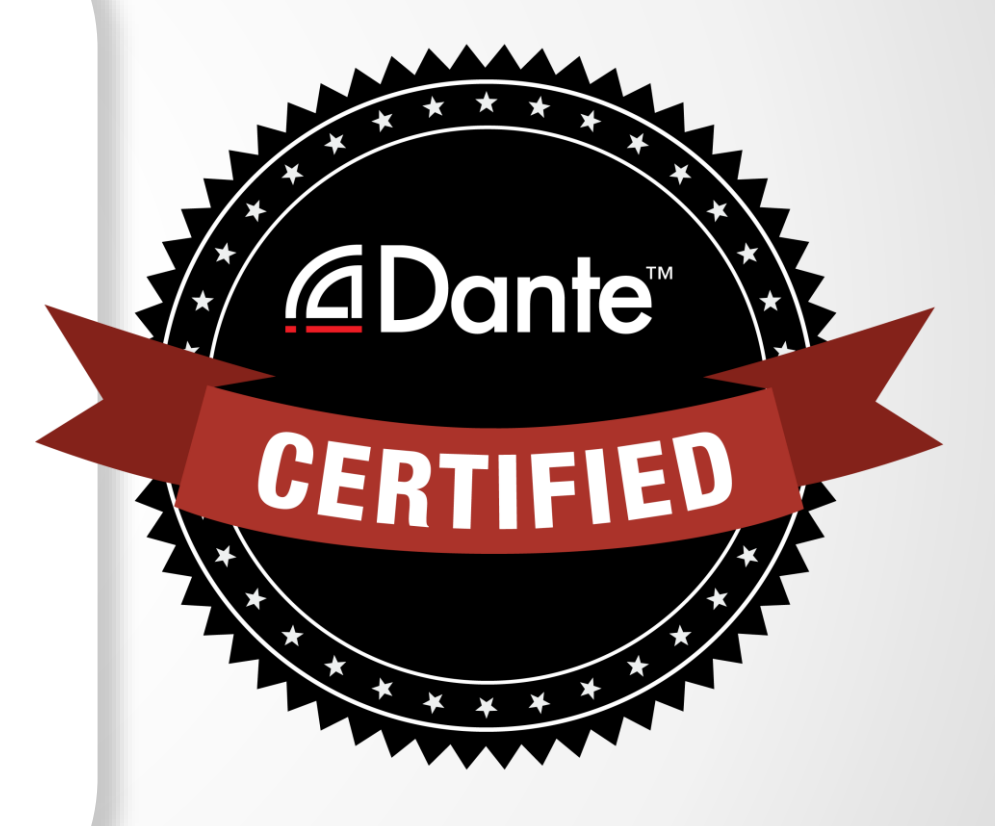

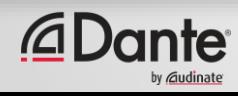

### Требования:

- Уровень 1: Прохождение экзамена уровня 1 в режиме **online**
- Уровень 2: Прохождение экзамена уровня 2 в режиме **online** и дополнительный экзамен на событии

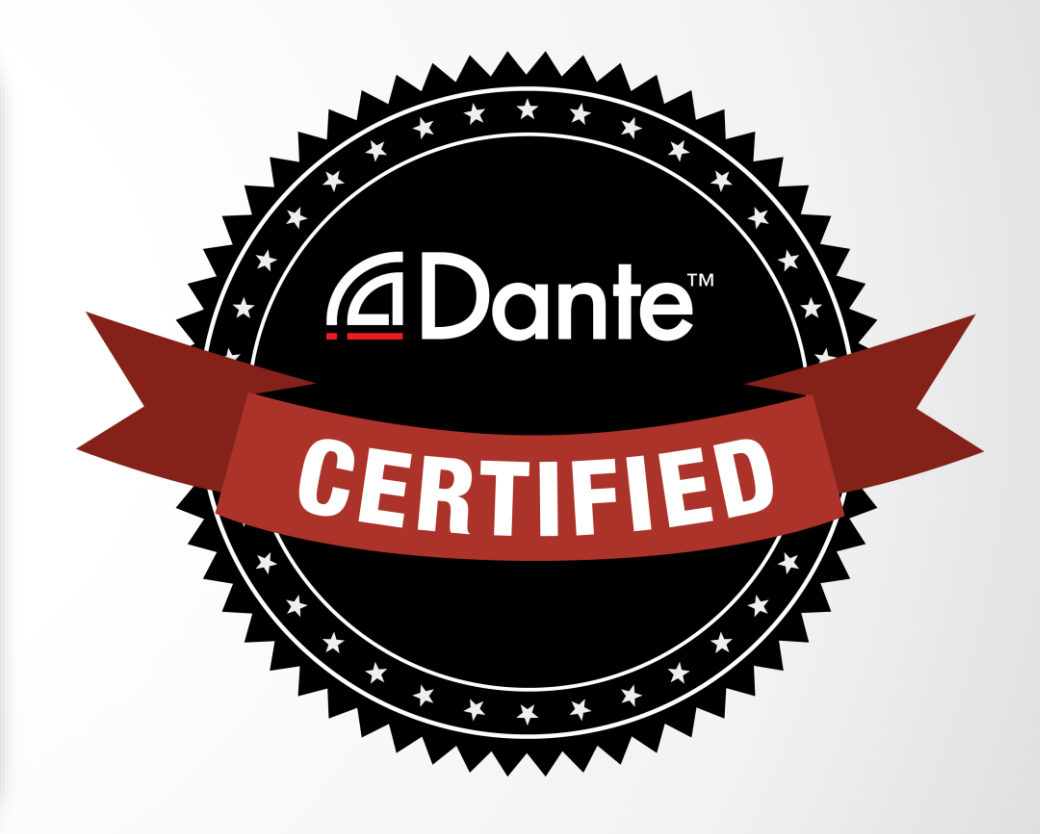

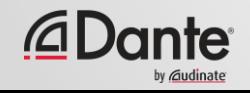

# **ПРОДВИНУТЫЕ МЕТОДЫ РАБОТЫ С DANTE**

ПРОГРАММА СЕРТИФИКАЦИИ DANTE

УРОВЕНЬ 2

ПЕРЕВОД: ВИКТОР ШОПИН (VICTOR.SHOPIN@GMAIL.COM)

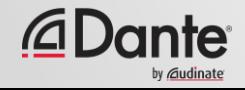

## **О КОМПАНИИ AUDINATE**

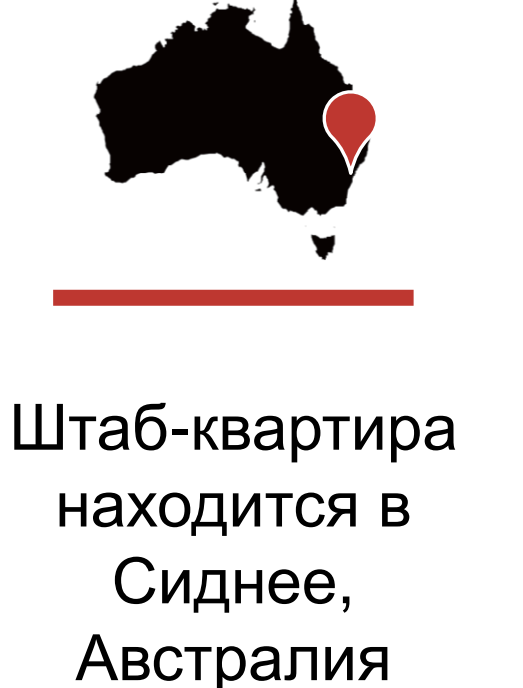

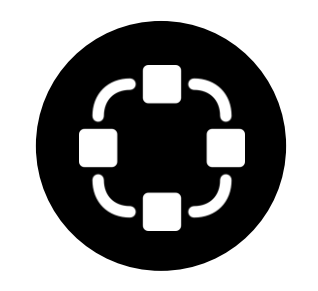

Основана специалистами по локальным вычислительным сетям

*<u></u>***∆Dante** 

Develop Dante as 100% совместимое решение

для всех производителей

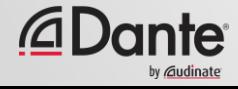

## **ЧТО МЫ ДЕЛАЕМ**

#### Технологии Dante

(все из этого списка) Модули для оборудования Средства разработки

Программные продукты:

- Dante Controller
- Dante Virtual Soundcard
- Dante Via
- Dante Domain Manager

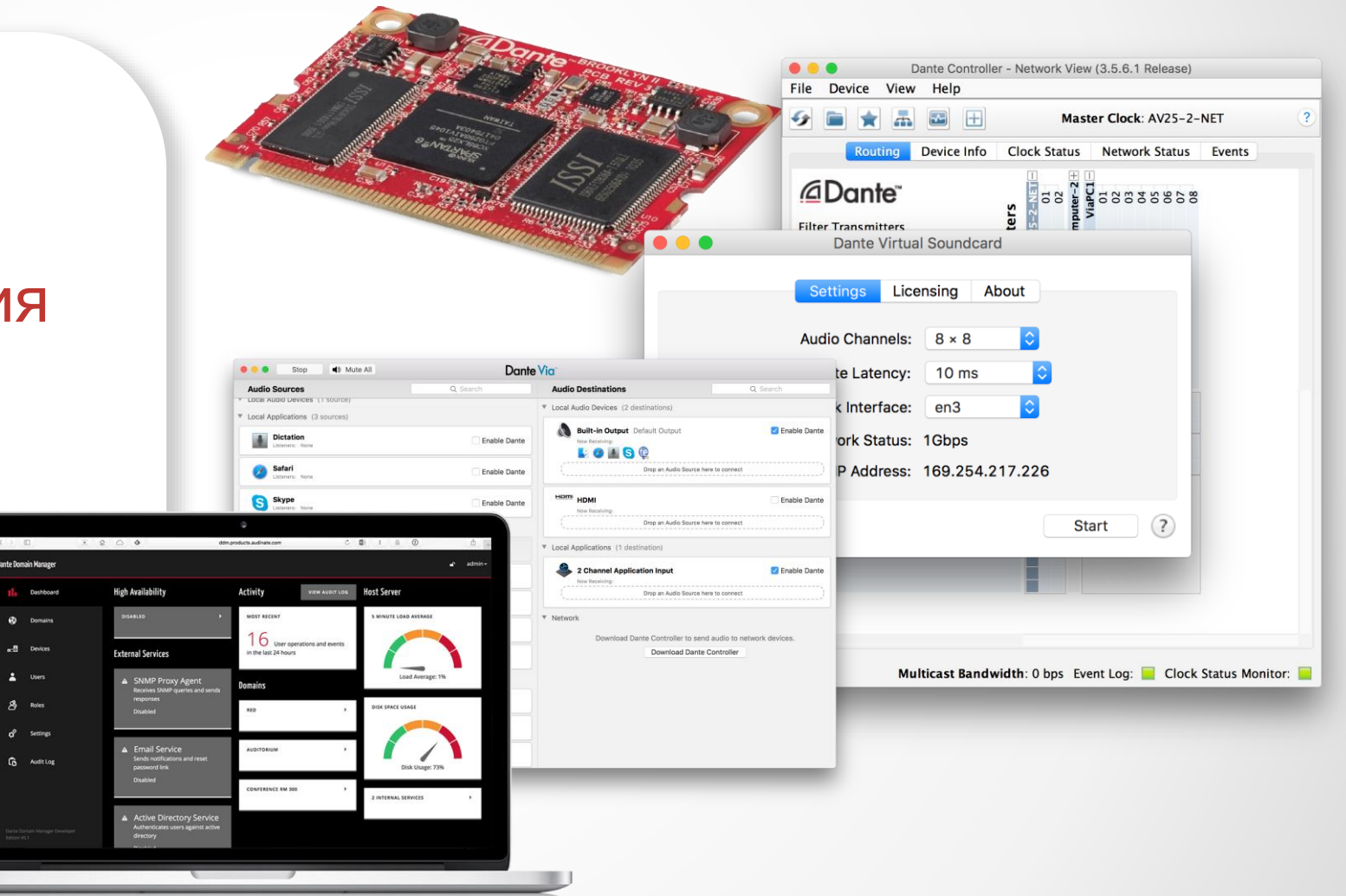

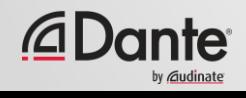

## **УРОВЕНЬ 2 ТЕМЫ**

Выбор коммутатора ● Настройки временной синхронизации в Dante

● Понятие и управление задержкой сигнала в сетях

● Потоки данных Dante и метод передачи Multicast

Создание резервных устройств с помощью присвоения имен устройствам Dante ● Резервирование Dante ● Dante Virtual Soundcard ● Dante Via

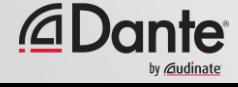

# DANTE ПРОГРАММА СЕРТИФИКАЦИИ

**YPOBEHb 2** 

ПЕРЕВОД: ВИКТОР ШОПИН (VICTOR.SHOPIN@GMAIL.COM)

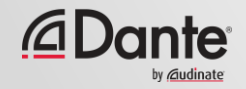

## BBI5OP **KOMMYTATOPA**

#### ПРОГРАММА СЕРТИФИКАЦИИ DANTE

**YPOBEHb 2** 

ПЕРЕВОД: ВИКТОР ШОПИН (VICTOR.SHOPIN@GMAIL.COM)

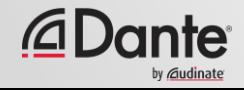

### **УПРАВЛЯЕМЫЕ КОММУТАТОРЫ ИЛИ НЕУПРАВЛЯЕМЫЕ КОММУТАТОРЫ?**

#### Управляемые

Более дорогие ● Большое количество возможных настроек (и рисков) ●

Могут потребоваться при некоторых условиях

#### Неуправляемые

Более дешевые

● 100% plug and play ●

Могут не работать при некоторых условиях

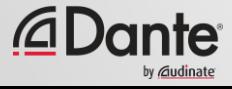

## ВАМ ТОЧНО НЕ НУЖЕН **УПРАВЛЯЕМЫИ** KOMMYTATOP

Если в сети используется только ОДИН коммутатор для соединения Dante устройств...

И если Вы используете данную сеть ТОЛЬКО для передачи аудио по протоколу Dante...

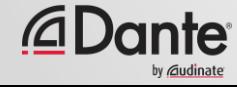

## **РЕКОМЕНДАЦИИ ПО НАСТРОЙКЕ КОММУТАТОРА**

Начните работу с коммутатором в состоянии «по умолчанию» ● Не изменяйте настройки пока нет точного понимания проблемы, которую Вы можете решить с помощью этих настроек ● Преодолейте искушение к использованию избыточных настроек! ● В большинстве выделенных сетей Dante тонкие настройки коммутаторов не требуются ● Некорректные настройки коммутаторов обычно являются источником проблем в сети

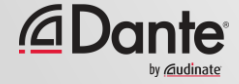

# DANTE ПРОГРАММА СЕРТИФИКАЦИИ

**YPOBEHb 2** 

ПЕРЕВОД: ВИКТОР ШОПИН (VICTOR.SHOPIN@GMAIL.COM)

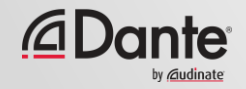

# CLOCKING (ТАКТИРОВАНИЕ)

ПРОГРАММА СЕРТИФИКАЦИИ DANTE

**YPOBEHb 2** 

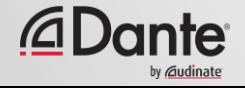

### **КАК РАБОТАЕТ ТАКТИРОВАНИЕ В DANTE?**

Dante выбирает источник тактирования **автоматически**

● Работает на базе стандарта IEEE1588 PTP

● Все устройства синхронизируются к источнику тактирования (Master Clock)

● Каждое устройство имеет внутренний генератор тактирования

● При необходимости выбирается новый главный источник тактирования

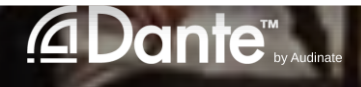

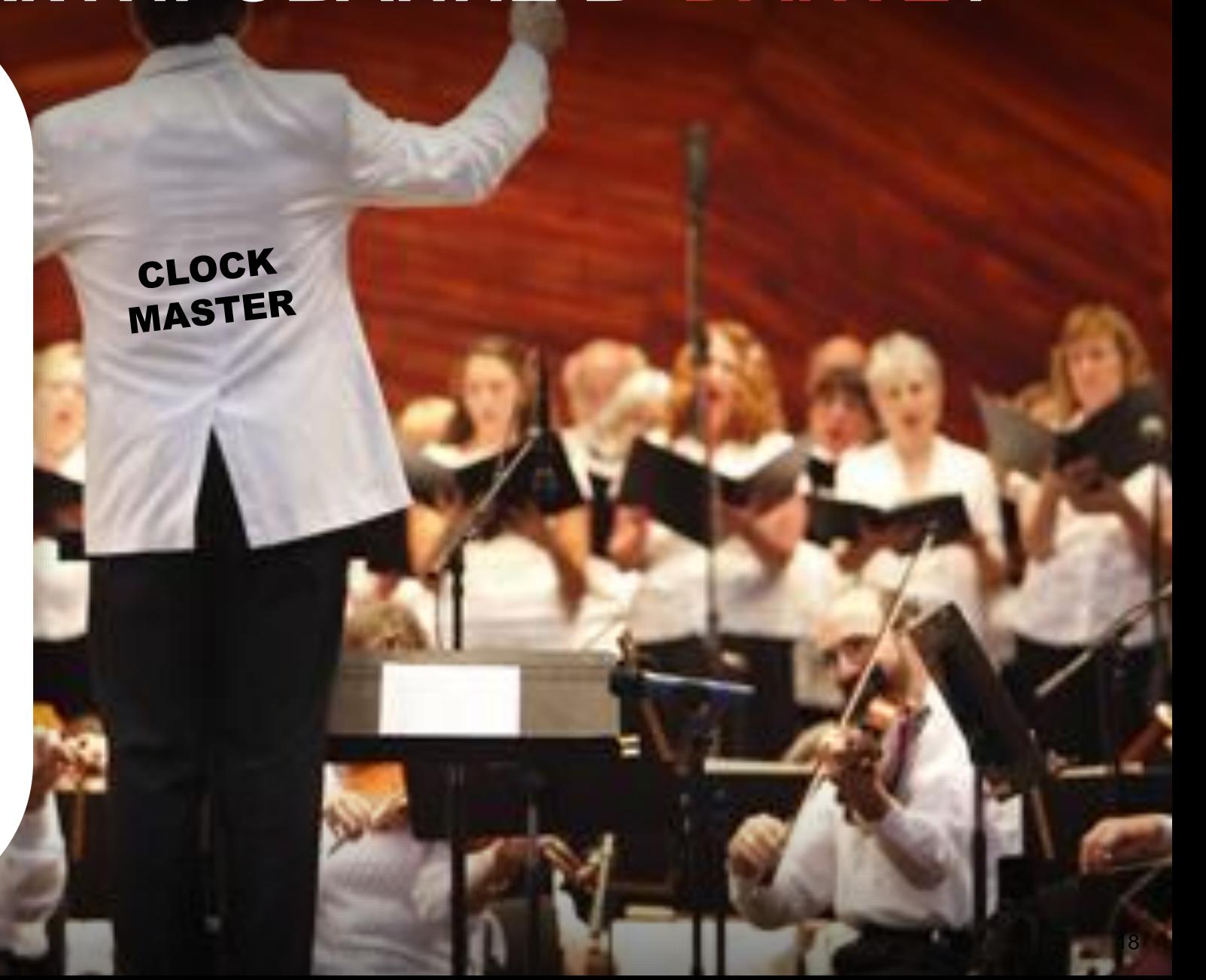

### **CLOCK MASTER (ГЛАВНЫЙ ИСТОЧНИК ТАКТИРОВАНИЯ)**

Clock Master назначается с помощью процедуры выбора в соответствии со стандартом IEEE1588

● Выбор предпочитаемого источника с помощью настроек "Preferred Master" и "Enable Sync to External"

Понимание процесса выбора источника тактирования

●

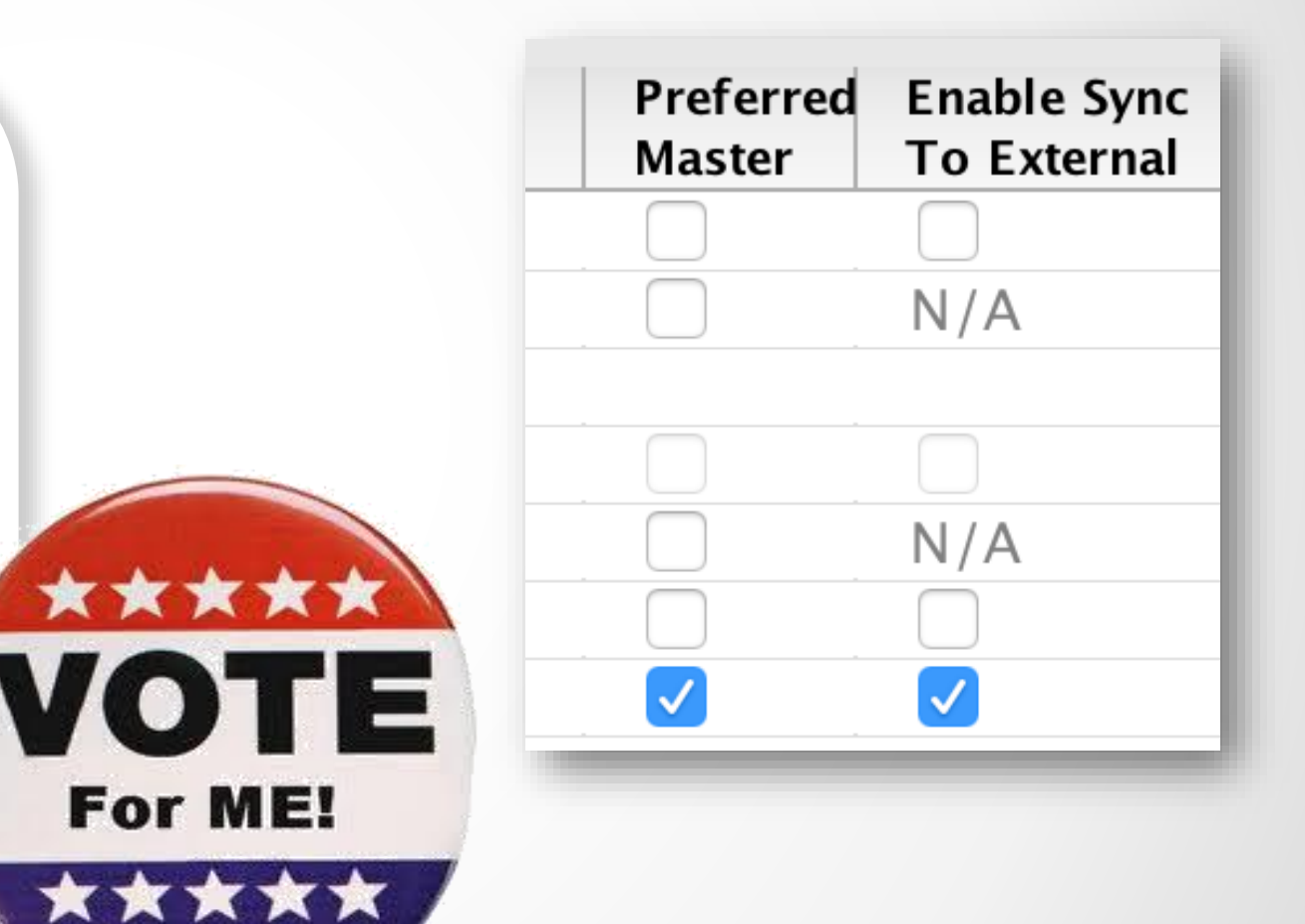

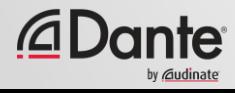

### **РЕГУЛИРОВКА ИСТОЧНИКА ТАКТИРОВАНИЯ (CLOCK MASTER)**

#### Выберите закладку Clock Status в Dante Controller

● Рассматриваемые настройки устанавливаются в полях «Preferred Master» и «Enable Sync to External»

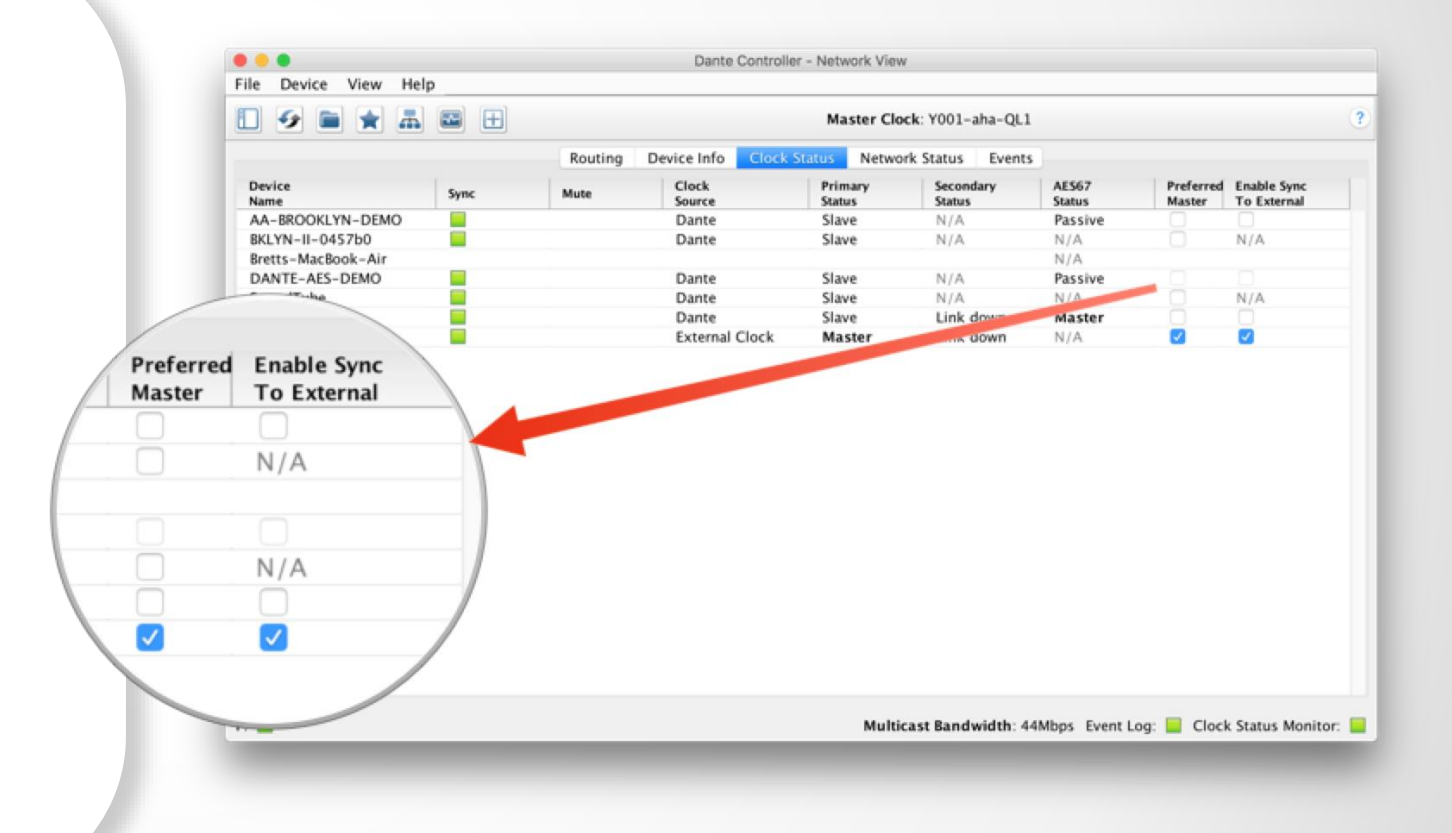

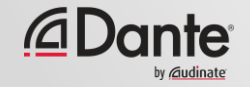

## **ВЫБОР ИСТОЧНИКА ТАКТИРОВАНИЯ**

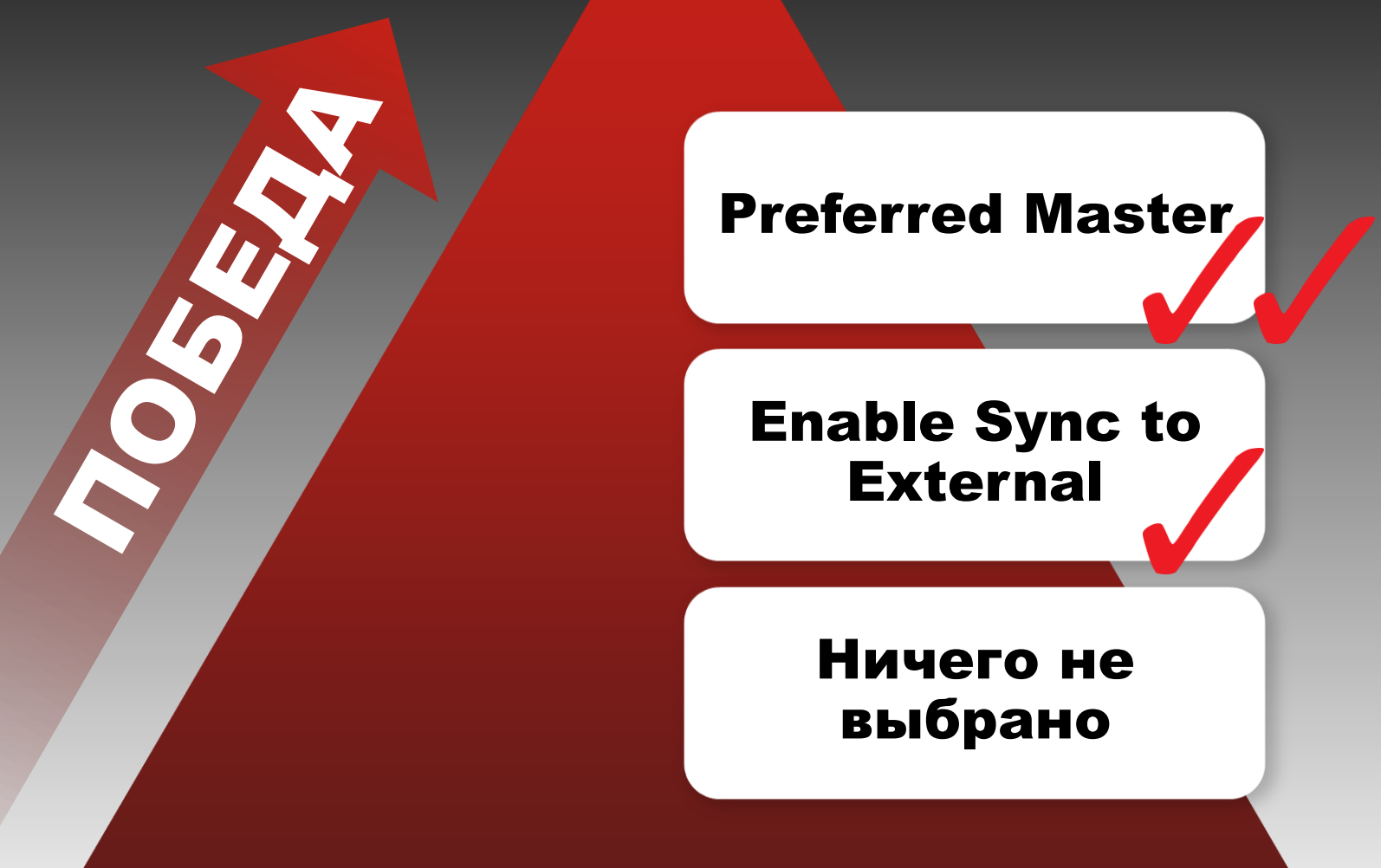

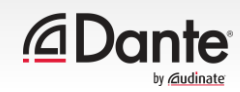

### **ПРЕДПОЧИТАЕМЫЙ ИСТОЧНИК ТАКТИРОВАНИЯ (PREFERRED MASTER)**

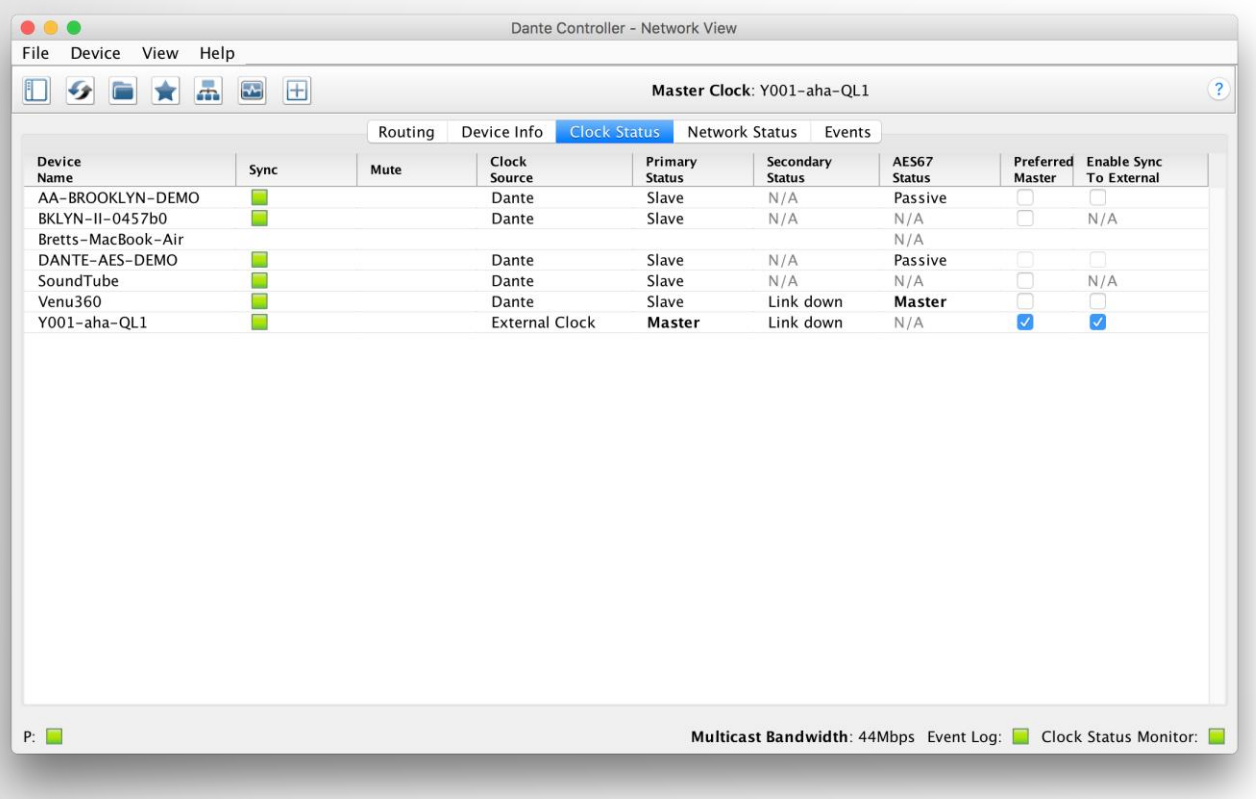

Dante автоматически выбирает Clock Master без вмешательства пользователя

Изменение источника тактирования (Clock Master) при необходимости происходит автоматически и не влияет на передачу звуковых данных

●

● Любое аппаратное устройство можно сделать предпочитаемым источником тактирования "Preferred Master"

●

Предпочитаемым источником тактирования (Preferred Master) необходимо назначать устройство, которое всегда присутствует в системе

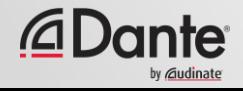

#### **ИСПОЛЬЗОВАНИЕ ВНЕШНЕГО ИСТОЧНИКА ТАКТИРОВАНИЯ**

Настройка "Enable Sync to External" позволяет использовать источник тактирования микшерной консоли или другого устройства для всей системы

● Необходима дополнительная настройка на стороне микшерной консоли

● Активируйте настройку "Preferred Master"

● Несоответствие настроек может привести к артефактам на воспроизведении звука (хлопки или щелчки)

● Используйте режим мониторинга Active Clock Monitoring для проверки качества работы внешнего генератора тактирования

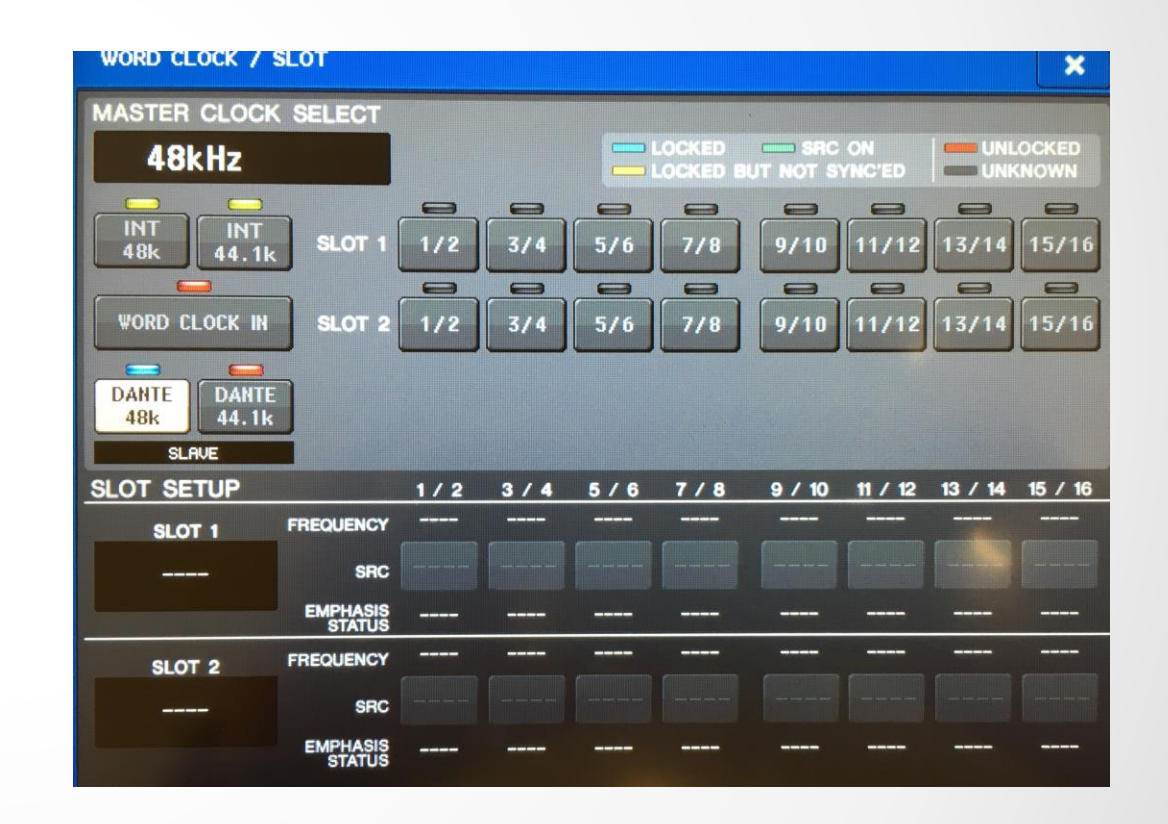

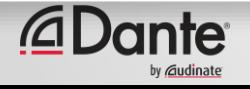

### **ЛУЧШИЕ ПРАКТИКИ ПРИ РАБОТЕ С ВНЕШНИМ ГЕНЕРАТОРОМ ТАКТИРОВАНИЯ**

Если Вы используете внешний генератор тактирования, то для работы необходимо настроить **как внешнее устройство**, так и Dante Controller (параметр Enable Sync to External)

Всегда активируйте настройку Preferred Master на устройстве, которое будет работать внешним источником тактирования (Enable Sync to External)

●

Признаки проблем: щелчки и хлопки в звуке

●

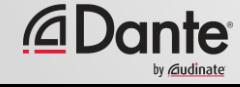

### **МОНИТОРИНГ СИСТЕМЫ ТАКТИРОВАНИЯ (CLOCK STATUS)**

#### Пассивный: работает всегда

• Отображает только изменение Clock **Master** 

#### Активный: при необходимости выберите в меню и включите

- *Используется для диагностики внешних генераторов тактирования*
- Следит за нестабильностью генератора
- Накапливает данные во времени
- Отображает график распределения тактовых частот генератора

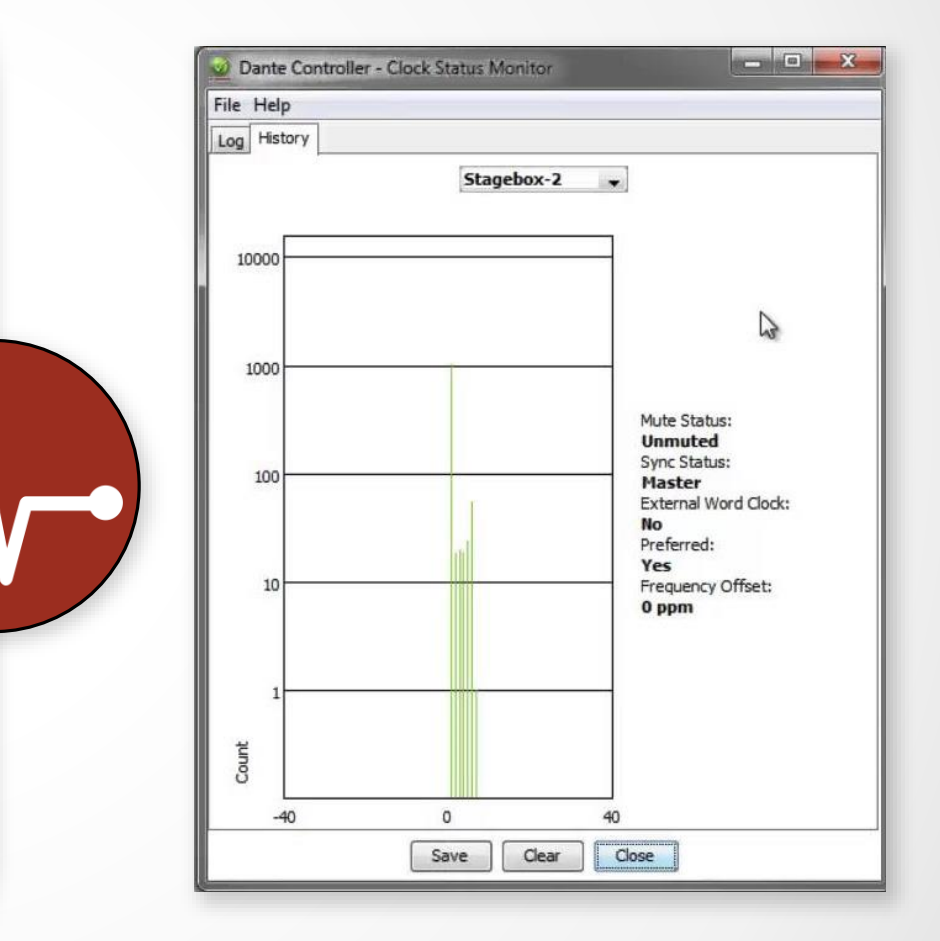

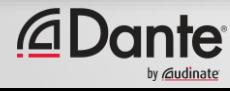

# DANTE ПРОГРАММА СЕРТИФИКАЦИИ

**YPOBEHb 2** 

ПЕРЕВОД: ВИКТОР ШОПИН (VICTOR.SHOPIN@GMAIL.COM)

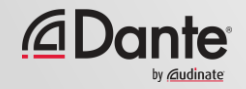

# ЗАДЕРЖКА

### ПРОГРАММА СЕРТИФИКАЦИИ DANTE

**YPOBEHb 2** 

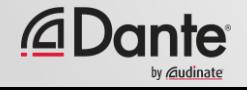

### **ОСНОВЫ РАБОТЫ С ЗАДЕРЖКОЙ – БАЗОВЫЕ ПОНЯТИЯ**

Задержка аудио сигнала в системе

● Передача и обработка сигнала

●

Является проблемой, когда одновременно слышен сигнал с задержкой и без задержки

● Прохождение звуковой волны в воздухе расстояния в 34 см = 1 миллисекунда задержки

● Является проблемой для старых систем передачи голоса по сети (VoIP)

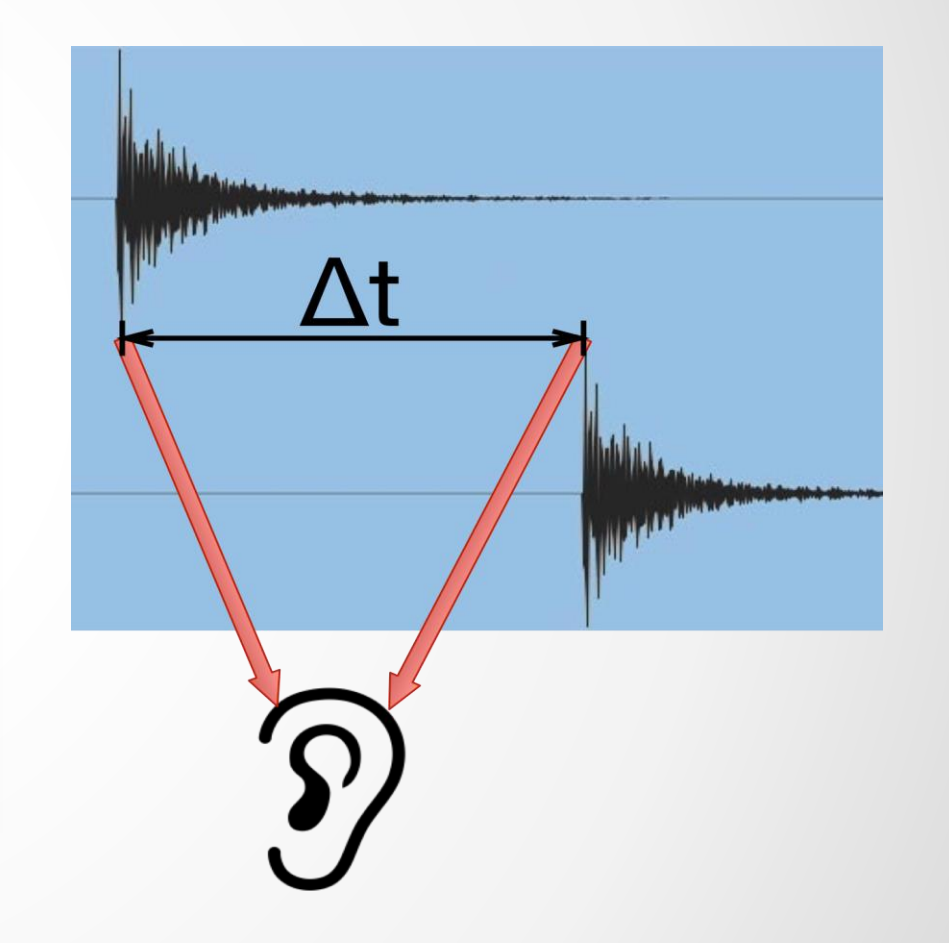

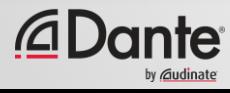

## **УСТАНОВКА И МОНИТОРИНГ ЗАДЕРЖКИ**

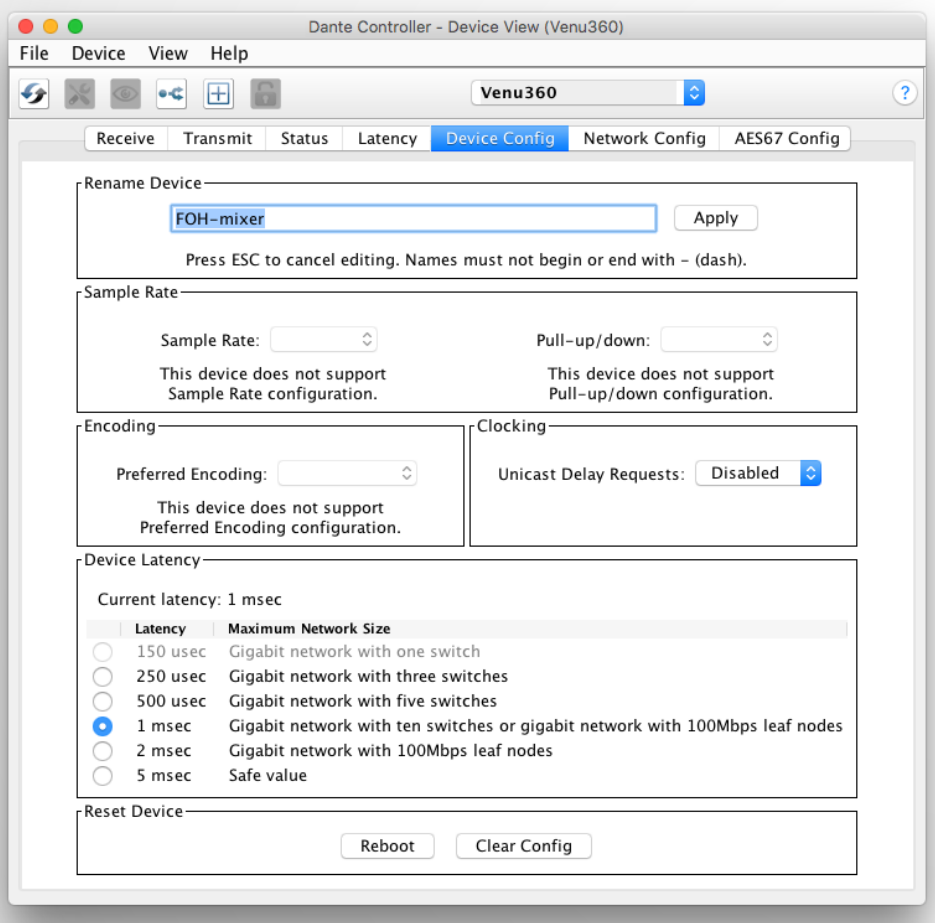

Выберите устройство двойным щелчком по имени устройства для открытия закладки свойств устройства Device View

● Установите параметры задержки в закладке Device **Config** ●

Мониторинг задержки осуществляется во вкладке **Latency** 

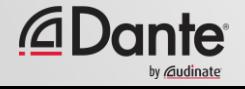

## ЗАДЕРЖКА В DANTE

- На 100% фиксирована с полным контролем над установленным значениям
- Значение задержки по умолчанию установлено равным 1 миллисекунде, что достаточно для работы в больших сетях
- Изменяется в широком диапазоне в зависимости от задач
	- Минимальное значение 150 МИКРОСЕКУНД
	- Максимальное значение 5 МИЛЛИСЕКУНД

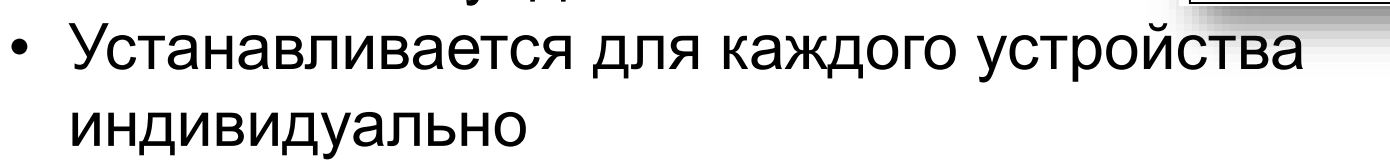

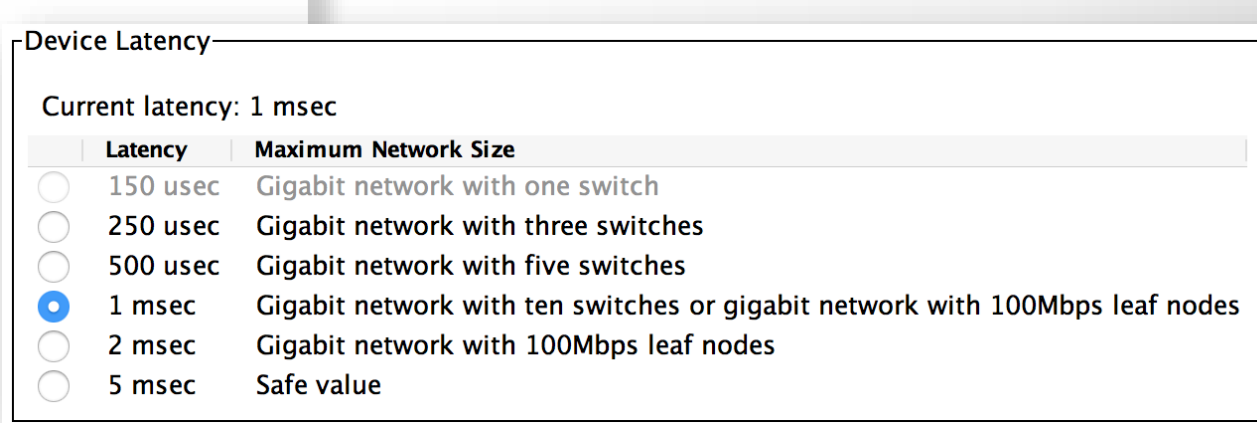

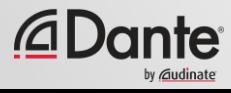

## ЗАДЕРЖКА – НИЖНИЕ ГРАНИЦЫ

- Если в системе работает только 1 коммутатор, то задержка в Dante может быть установлена на уровень 150 микросекунд
- 3 коммутатора 250 микросекунд
- 10 коммутаторов 1мс (значение по умолчанию)
- Уровень выбирается по худшему сценарию работы
- Контролируйте текущую производительность сети

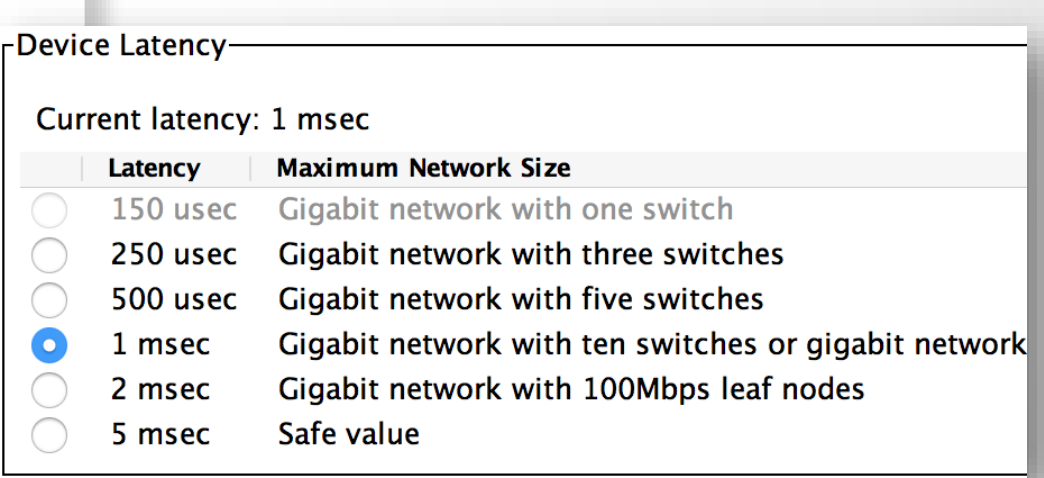

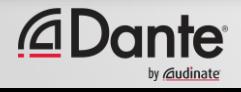

## **МОНИТОРИНГ ЗАДЕРЖКИ – ХОРОШИЙ ПРИМЕР**

- Визуальный контроль уровня задержки осуществляется в закладке Latency для выбранного устройства
- Пример:
	- 3 коммутатора
	- значение задержки установлено в 1 **МИЛЛИСЕКУНДУ**
- Все пакеты данных приходят с безопасным уровнем задержки, что отображается внутри окна мониторинга
- Попробуем изменить уровень задержки на более низкий уровень и посмотрим, что произойдет

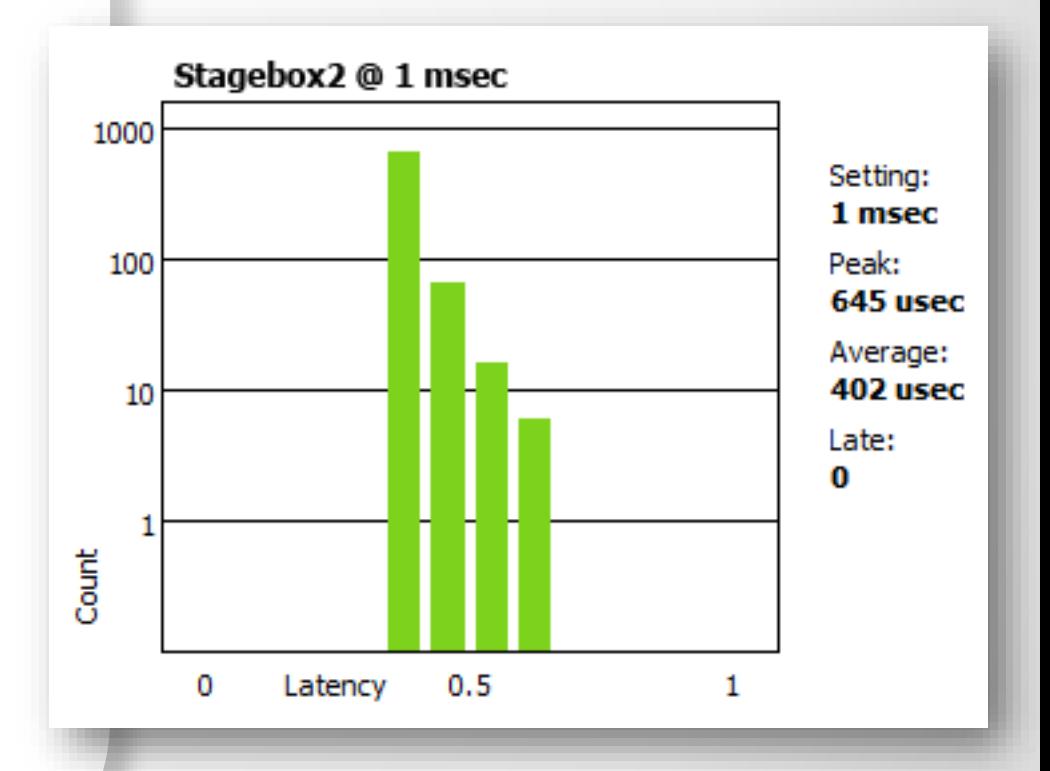

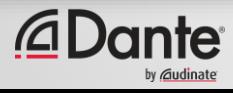

## **МОНИТОРИНГ ЗАДЕРЖКИ – ПЛОХОЙ ПРИМЕР**

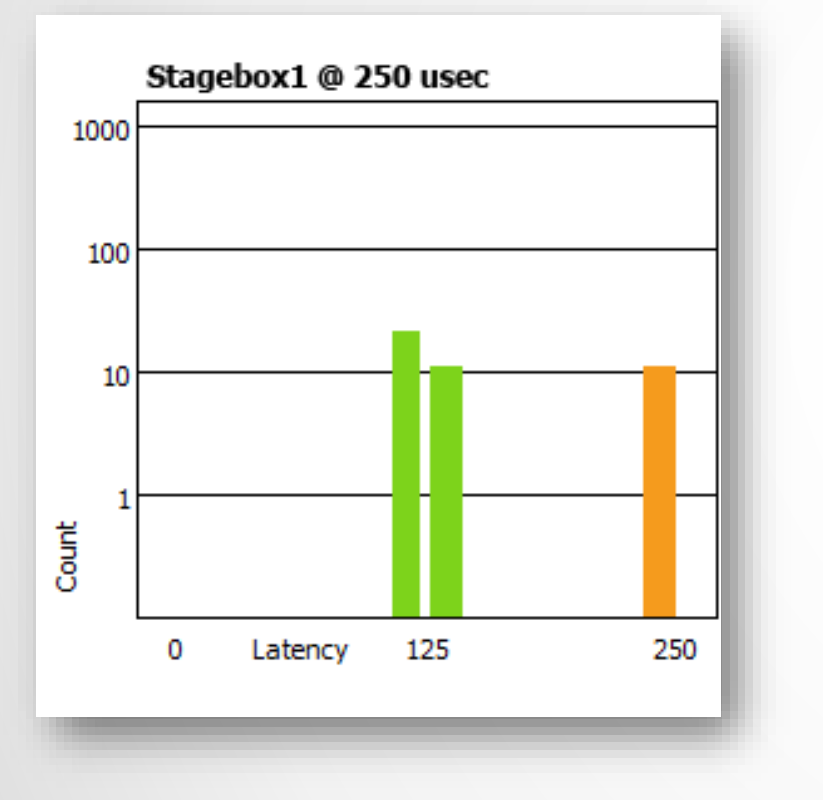

#### Пример:

- Задержка установлена на уровень в 250 микросекунд
- Некоторые пакеты данных очень близки к правому краю окна диаграммы, т.е. к пороговому уровню задержки

#### Решение:

- Увеличить уровень задержки
- Улучшить производительность сети с помощью настроек коммутаторов (QoS и т.д.)
- Отключить дефектное оборудование
- Отключить дополнительные настройки в коммутаторах по управлению сетью

# DANTE ПРОГРАММА СЕРТИФИКАЦИИ

**YPOBEHb 2** 

ПЕРЕВОД: ВИКТОР ШОПИН (VICTOR.SHOPIN@GMAIL.COM)

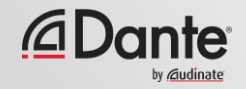

# потоки и тип ПЕРЕДАЧИ ДАННЫХ MULTICAST

ПРОГРАММА СЕРТИФИКАЦИИ DANTE **УРОВЕНЬ 2** 

> ПЕРЕВОД: ВИКТОР ШОПИН (VICTOR.SHOPIN@GMAIL.COM)

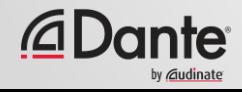

### **ТИПЫ ПЕРЕДАЧИ ДАННЫХ UNICAST И MULTICAST**

#### Unicast

Передача данных от одного узла к одному узлу сети ●<br>●

"Личное общение" – данные передаются только от отправителя получателю

● Если нужно передать одновременно одинаковые данные множеству получателей, то необходимо на источнике сделать нужное количество копий данных по количеству получателей

#### Multicast (неуправляемый)

Передача данных от одного узла ко множеству узлов в сети

● "Публичное выступление" – сообщения передаются всем участникам сети

● Данные обрабатываются всеми получателями

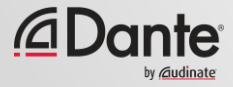
### **ТИПЫ ПЕРЕДАЧИ ДАННЫХ UNICAST И MULTICAST**

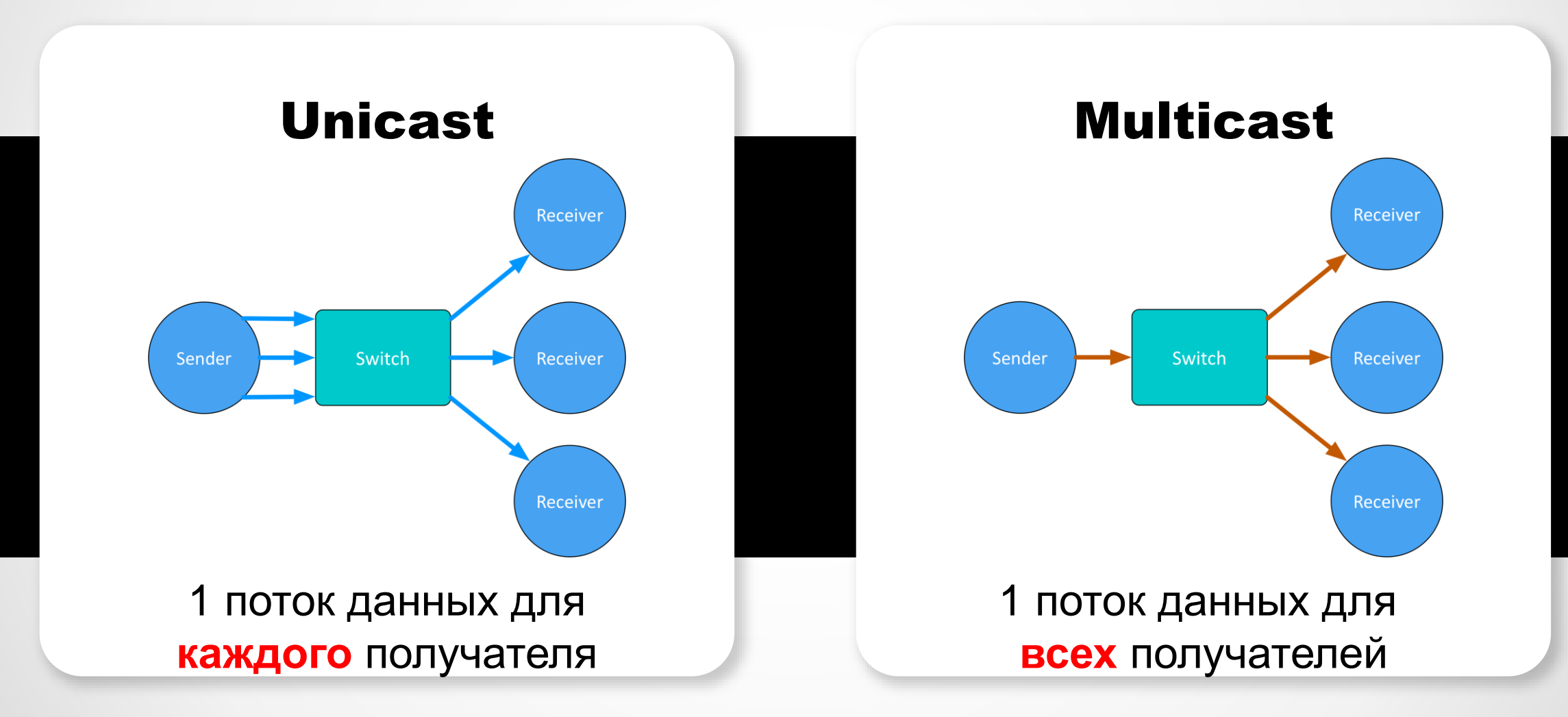

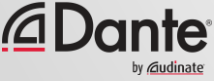

### ОТЛИЧИЯ В ТИПАХ ПЕРЕДАЧИ ДАННЫХ: **BROADCAST И MULTICAST**

В неуправляемом режиме, в обоих случаях данные отправляются всем членам сети

Данные, передаваемые с помощью Multicast, можно организовать в каналы передачи данных только по запросу получателей - этот механизм называется IGMP snooping

Организация и управление группами получателей данных при типе передачи Multicast осуществляется с помощью управляемых коммутаторов

Для управления и оптимизации потоков данных используются механизмы сегментирования сетей по диапазону адресов (LAN) или разделение сетей на виртуальные сети по технологии VLAN

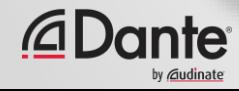

### **DANTE ПОТОКИ ДАННЫХ В РЕЖИМЕ UNICAST**

1 поток для 1 получателя из 1 канала аудио

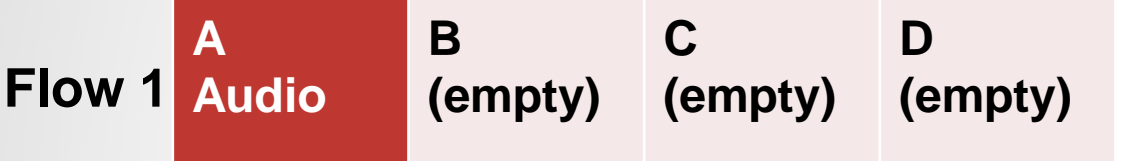

1 поток для 1 получателя из 4 каналов аудио

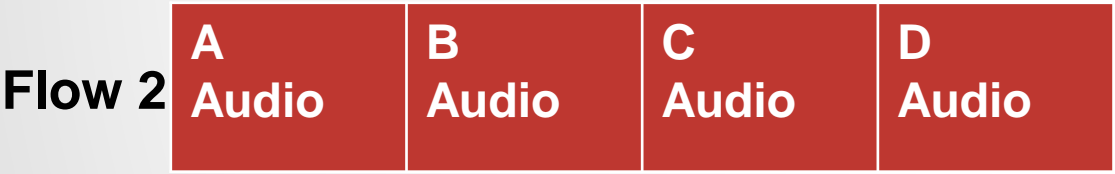

Dante передает аудиоканалы наборами по 4 канала. Каждый набор называется потоком или «Flow» и по умолчанию передается с помощью метода unicast

● Набор потоков данных уникален для каждого получателя

● Поток может содержать пустые аудиоканалы

● 1 канал, который передается 1 получателю занимает такой же объем данных как и 4 канала

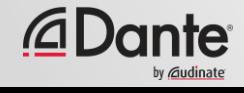

### **DANTE ПОТОКИ ДАННЫХ В РЕЖИМЕ UNICAST**

#### Больше получателей означает больше потоков

● Больше каналов (более 4 одновременно, 1 получатель) означает больше потоков

● Маленькие устройства Dante (от 1 до 4 каналов) поддерживают 2 потока данных

● Большие устройства Dante (16 и более каналов) поддерживают 32 потока данных

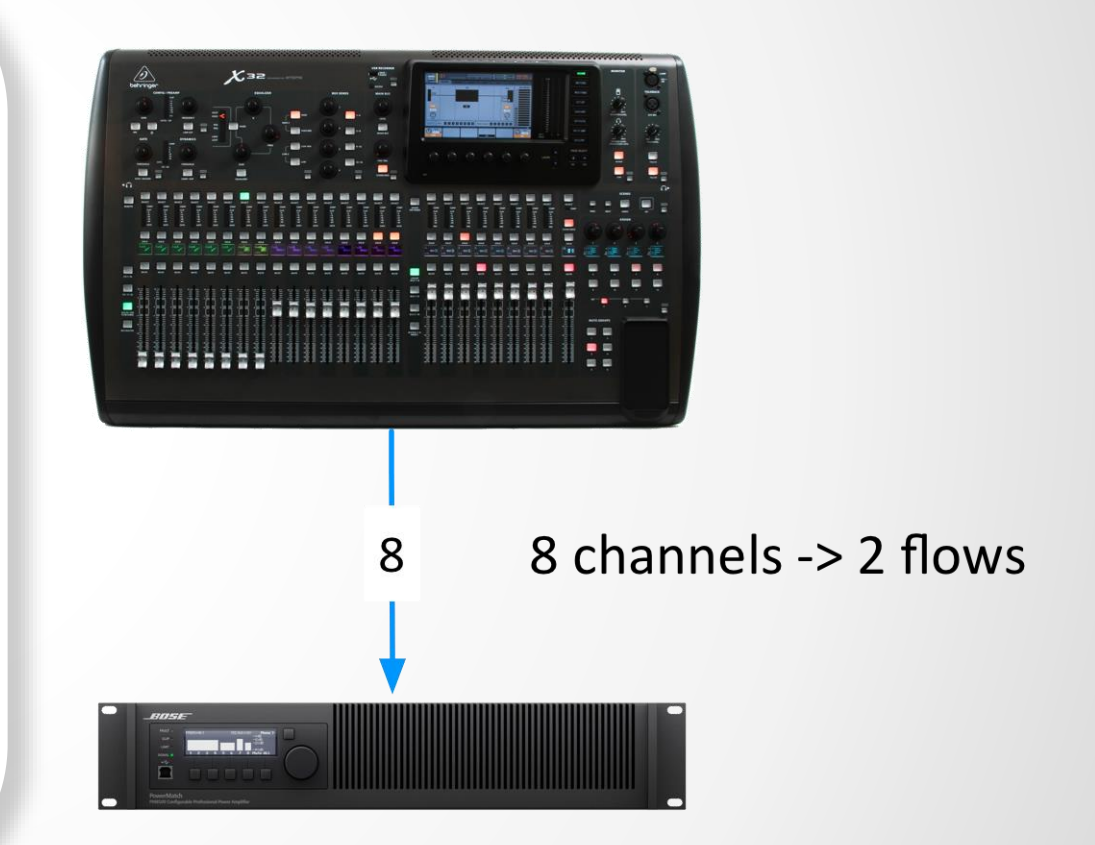

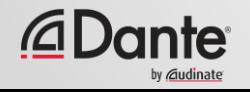

### **DANTE И ПОТОКИ ДАННЫХ В РЕЖИМЕ UNICAST**

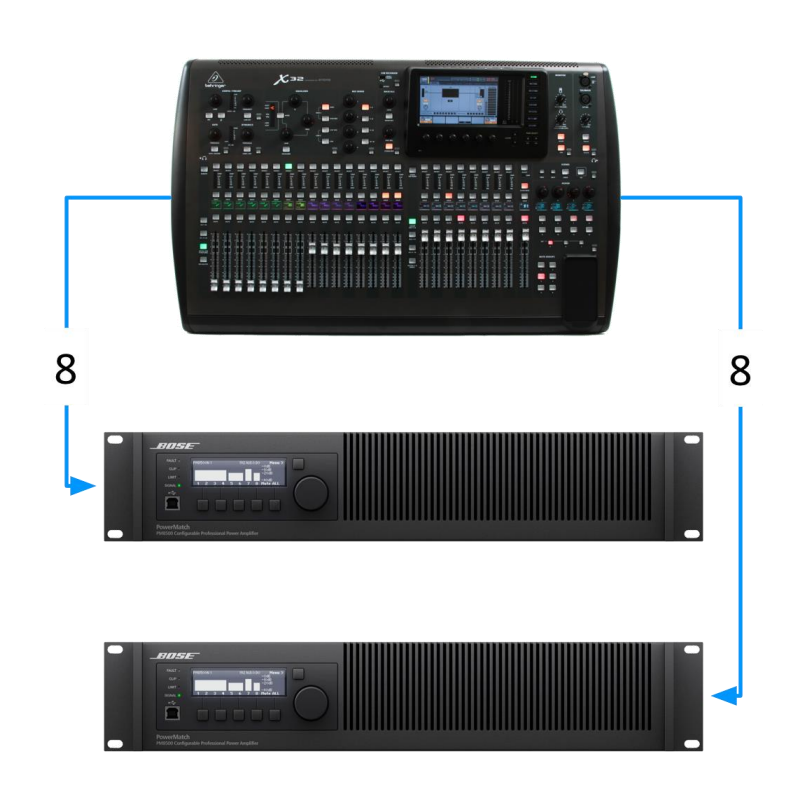

Передача 8 каналов в каждое устройство -> 2 потока каждому -> всего нужно 4 потока

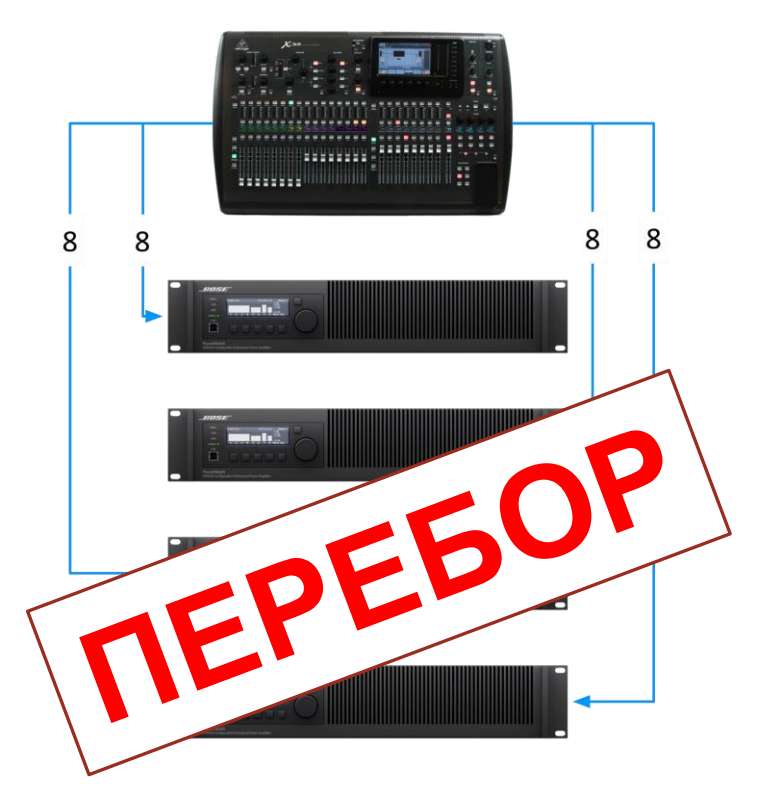

Передача 8 каналов каждому -> 2 потока каждому -> всего нужно 8 потоков

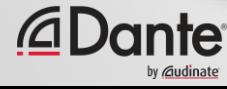

### **DANTE И ПОТОКИ ДАННЫХ В РЕЖИМЕ MULTICAST**

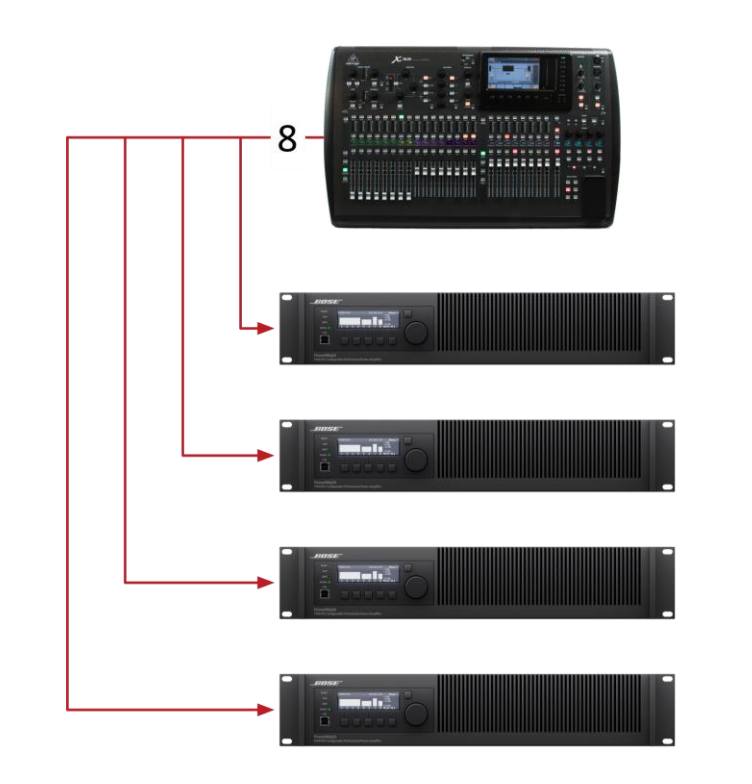

Передача 8 каналов -> 1 multicast поток

Multicast решает проблему превышения количества доступных потоков данных

● В этом случае в 1 multicast потоке доступно до 8 аудиоканалов

● Настройка производится в Dante Controller

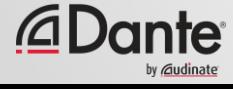

### **НАСТРОЙКА ПОТОКОВ ДАННЫХ В РЕЖИМЕ MULTICAST**

Откройте настройки устройства (Device View)

Щелкните на кнопку "Создать Multicast поток" в меню

●

●

Выберите до 8 каналов для добавления в создаваемый поток

●

При необходимости здесь можно создать большее количество multicast потоков

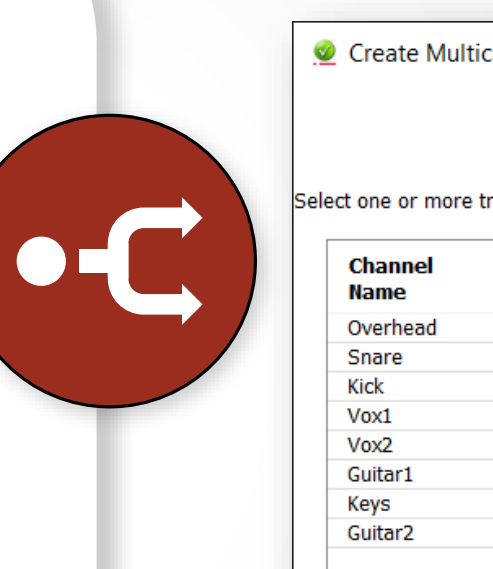

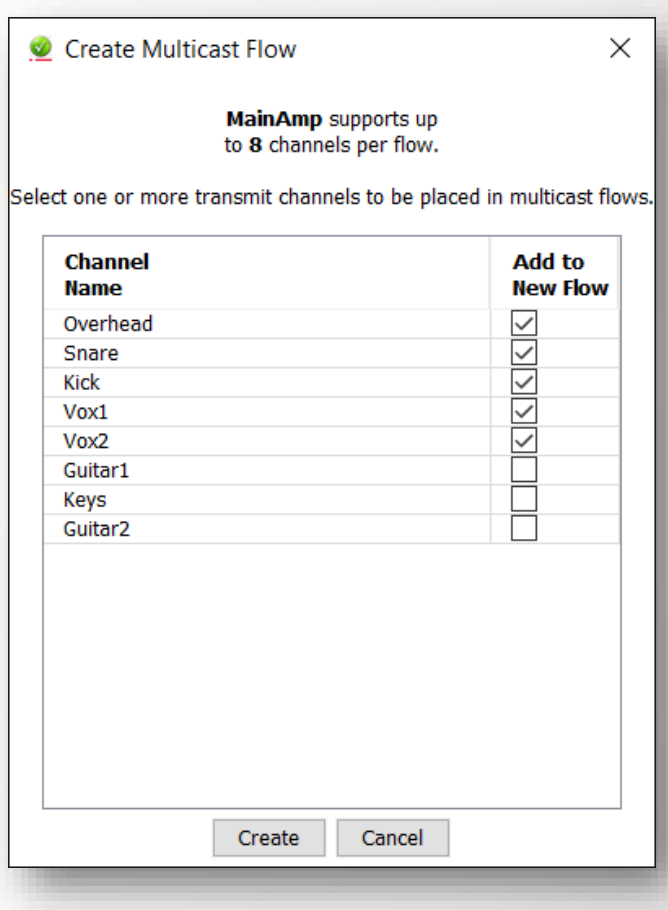

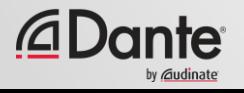

### НУЖНО ЛИ КОНТРОЛИРОВАТЬ MULTICAST?

При работе в сетях со скоростью 1Gb/s на порт, multicast траффик не является проблемой

Пример: 64 канала с типом передачи multicast создают объем траффика примерно равный 100Мбит/с

Если в сети используются устройства с портами на 100Мбит/с или Wi-Fi доступ к этому же сегменту сети, то необходимо использовать функцию фильтрации IGMP Snooping

Используйте multicast выборочно!

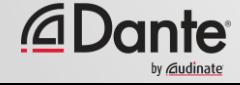

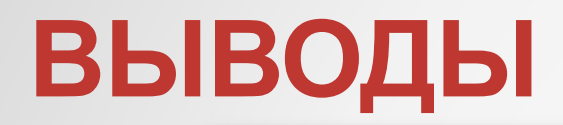

Dante по умолчанию использует метод передачи unicast ● Аудио в Dante группируется для передачи в многоканальные потоки данных ● Количество потоков данных ограничено (от 2 до 32) ● Каждый получатель использует хотя бы 1 индивидуальный поток данных ● Неуправляемый multicast передает данные на все устройства в сети ● Multicast нужно использовать для передачи одинаковых данных от одного источника ко многим получателям этих данных ● Управление multicast траффиком в явном виде обычно не требуется

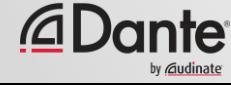

# DANTE ПРОГРАММА СЕРТИФИКАЦИИ

**YPOBEHb 2** 

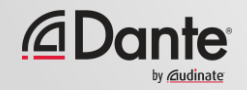

# IMEHOBAHZE УСТРОЙСТВ

#### ПРОГРАММА СЕРТИФИКАЦИИ DANTE

**YPOBEHb 2** 

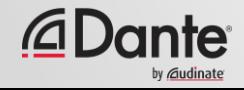

## ИМЕНОВАНИЕ УСТРОЙСТВ DANTE

У всех Dante устройств есть имена, которые пользователь может изменить на свое усмотрение

Именуйте устройства для создания понятной для работы системы

Именование каналов позволяет легко ориентироваться в сложных проектах со множеством устройств

Сначала именуйте, потом настраивайте маршрутизацию

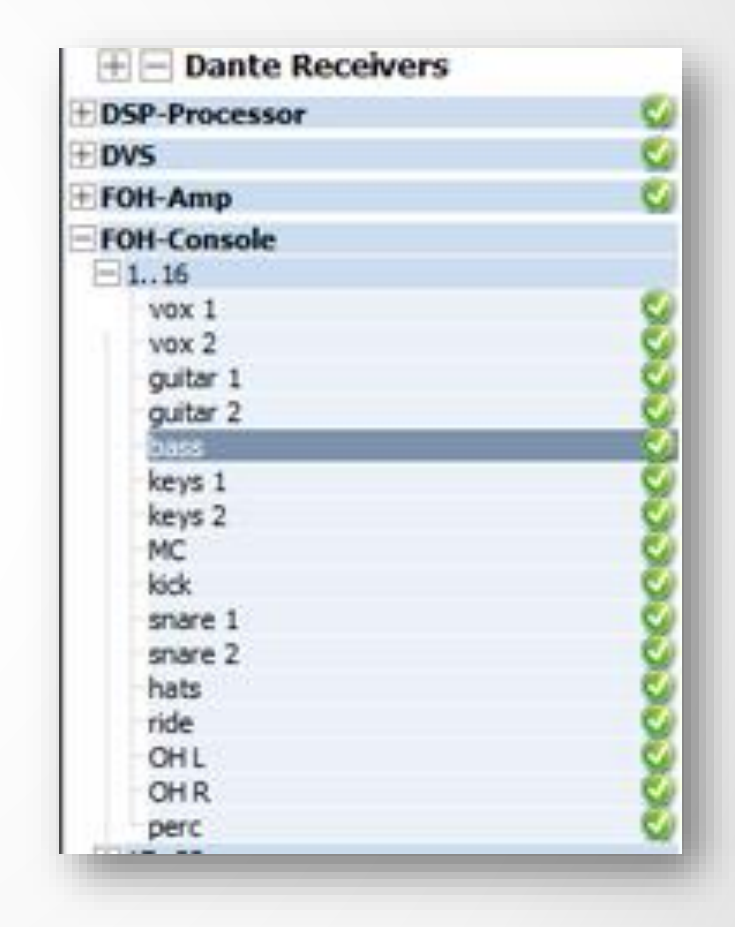

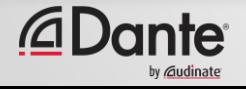

### **ИМЕНОВАНИЕ КАНАЛОВ**

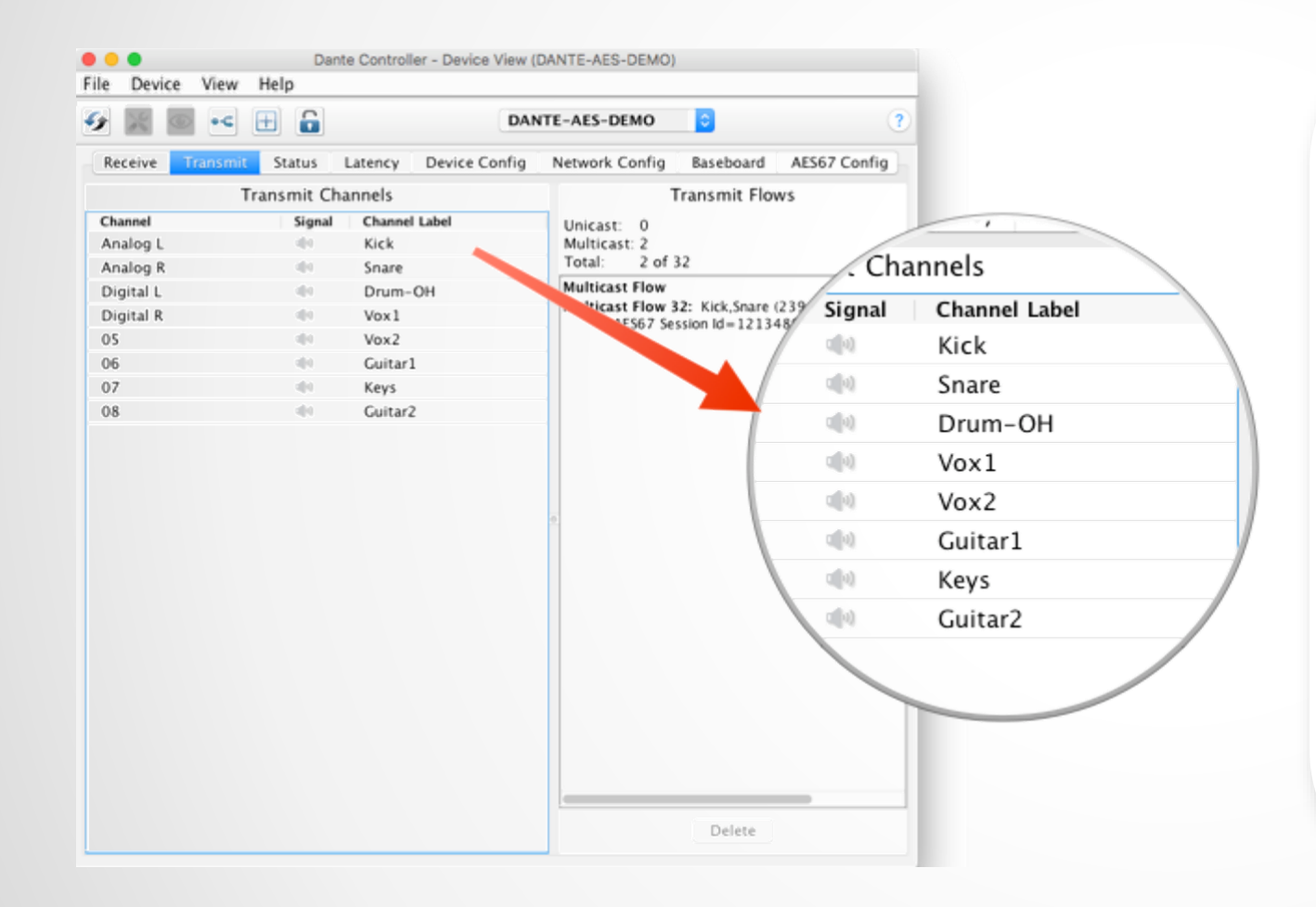

Откройте настройки устройства (Device View) ● Имя можно назначить на любой канал устройства ● Делает систему понятной для новых людей и волонтеров ● Это программная версия клейкой ленты для подписи каналов в микшерном пульте

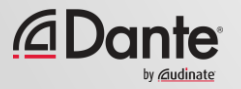

### **СОЗДАНИЕ РЕЗЕРВНЫХ УСТРОЙСТВ С ПОМОЩЬЮ ИМЕН**

Dante использует имена устройств для создания подписок

●

Используйте эту идею для создания резервного набора оборудования для главных звеньев вашей системы

#### Назовите основное и резервное устройства, а также их каналы полностью идентично

●

●

Если главное устройство выйдет из строя, подключите резервное устройство в сеть Все подписки каналов будут восстановлены, используя имена устройств и каналов

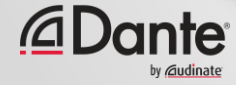

# DANTE ПРОГРАММА СЕРТИФИКАЦИИ

**YPOBEHb 2** 

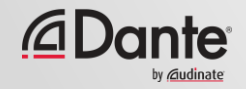

# **БЛОКИРОВКА УСТРОЙСТВА**

#### ПРОГРАММА СЕРТИФИКАЦИИ DANTE

**YPOBEHb 2** 

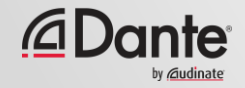

## **ЧТО ТАКОЕ БЛОКИРОВКА УСТРОЙСТВА?**

Предотвращает попытки изменения настроек устройств и параметров маршрутизации

●

Для использования необходима версия Dante Controller 3.10 и обновление прошивок на устройствах

Поддерживается в Dante Virtual Soundcard и Dante Via

●

●

Позволяет защитить устройства от изменений **только** через Dante Controller

Изменения, вносимые внутри самих устройств, не блокируются

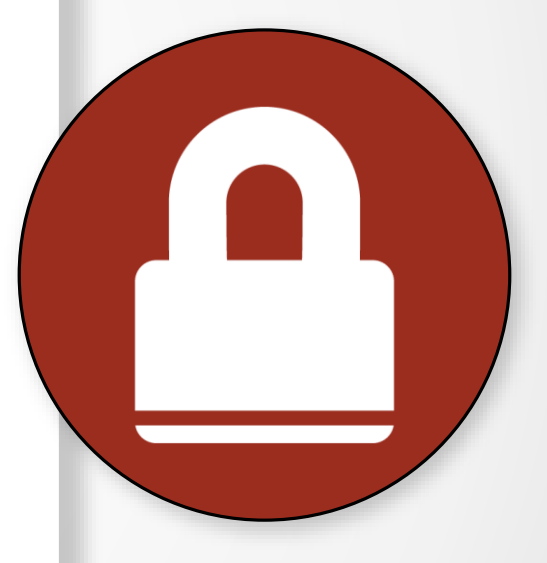

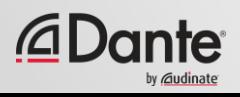

## **ВКЛЮЧЕНИЕ БЛОКИРОВКИ УСТРОЙСТВА**

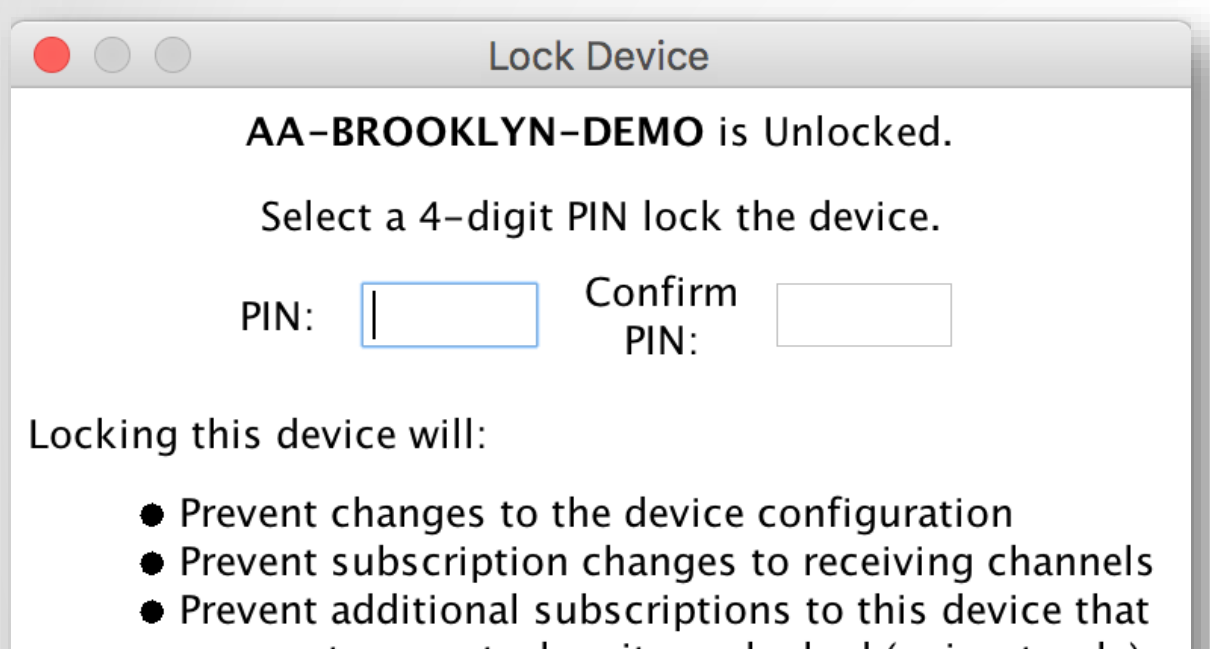

were not present when it was locked (unicast only)

Cancel

Lock

Проверьте, какие из устройств поддерживают функцию блокировки

●

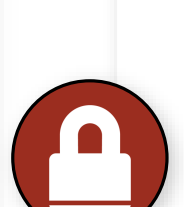

Нажмите на кнопу Lock в настройках устройства Device View или активируйте настройку Device lock в списке устройств Device Info

Введите в диалоговом окне код блокировки (PIN)

●

Все готово

●

### **РАБОТА С ЗАБЛОКИРОВАННЫМИ УСТРОЙСТВАМИ**

Блокировка устройства отображается с помощью замка рядом с именем данного устройства в списке устройств

● Если выбирается канал из заблокированного устройства, то он подсвечивается красным цветом

● Попытки изменения маршрутизации заканчиваются безрезультатно

● Ограничивается количество потоков, которые используют передающие устройства, и предотвращается создание новых потоков

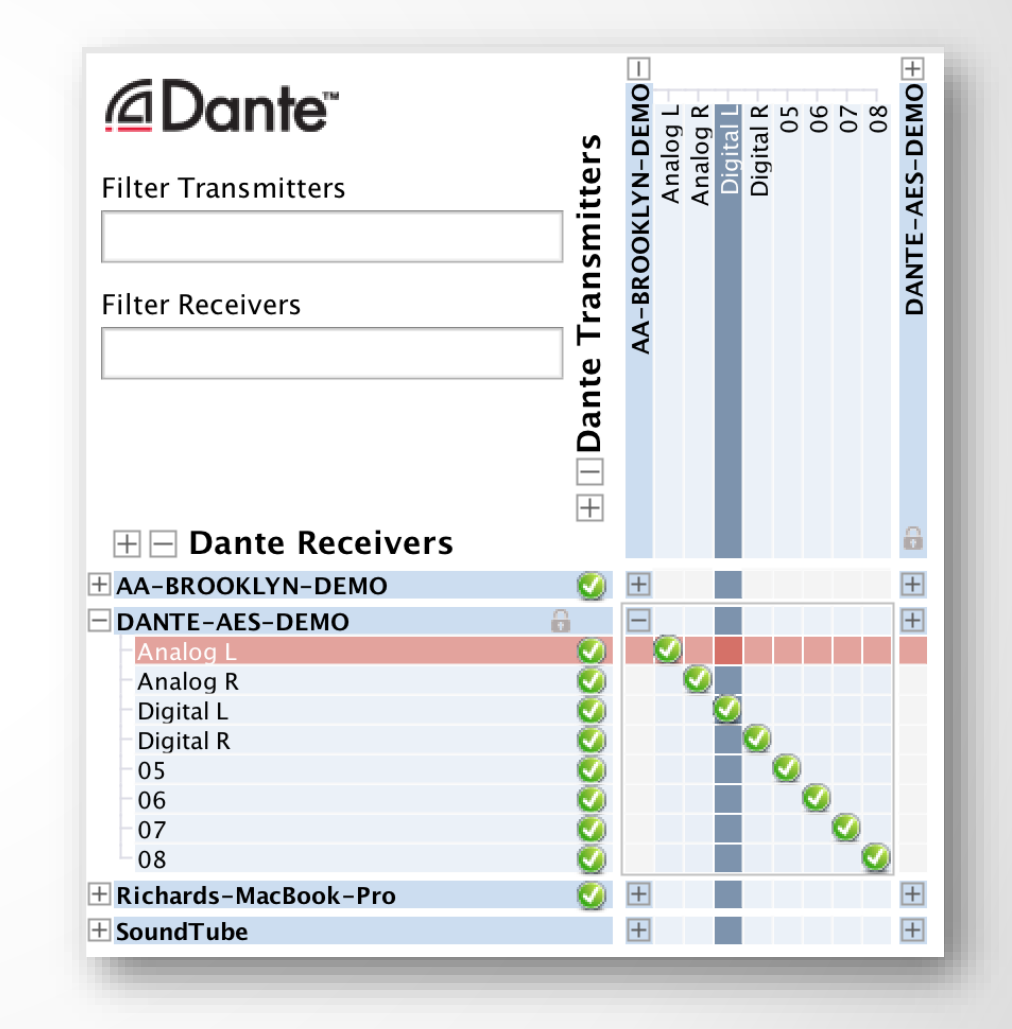

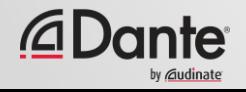

## **РАЗБЛОКИРОВКА УСТРОЙСТВА**

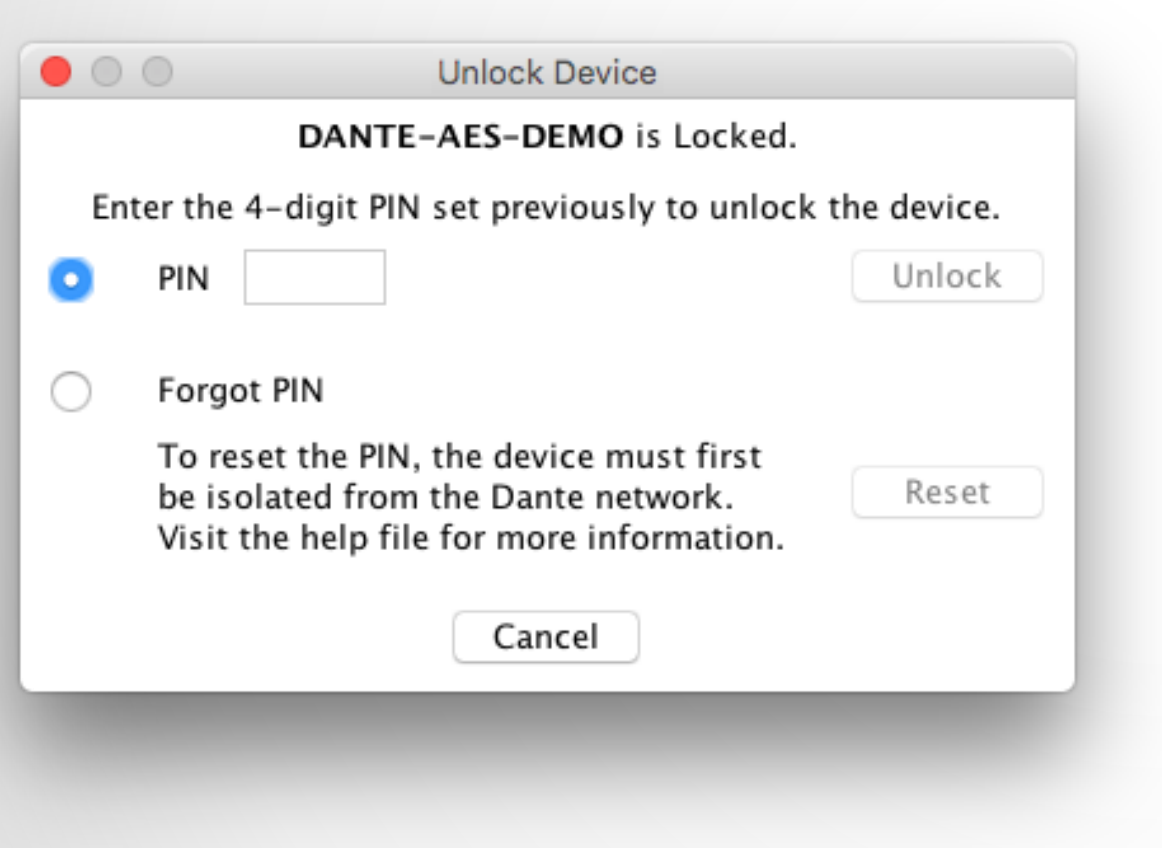

Откройте настройки устройства (Device View)

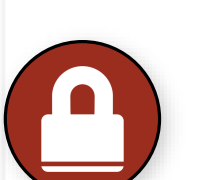

● Щелкните по кнопке "Lock"

●

В диалоговом окне введите код разблокировки (PIN)

● Устройство разблокировано

●

Обнуление устройства, если код разблокировки (PIN) забыт

●

Да, у нас есть схема восстановления работоспособности устройства!

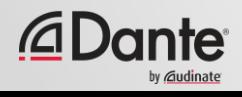

## **БЛОКИРОВКА УСТРОЙСТВ В СМЕШАНЫХ СЕТЯХ**

Лучшей практикой для блокировки является тот случай, когда и устройство-источник и устройство-приемник поддерживают функцию блокировки

Устанавливайте блокировку на обоих устройствах для максимальной защиты

#### ●

Блокировка устройства-получателя сигнала предотвращает изменение параметров его подписки

#### ●

Блокировка устройства-источника может только предотвратить передачу сигнала на другие устройства

●

Устройства с наличием функции блокировки и без нее могут работать в одной сети

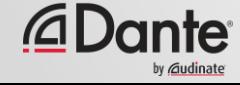

# DANTE ПРОГРАММА СЕРТИФИКАЦИИ

**YPOBEHb 2** 

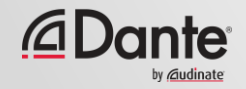

# ПРЕДУСТАНОВКИ (PRESETS)

#### ПРОГРАММА СЕРТИФИКАЦИИ DANTE

**YPOBEHb 2** 

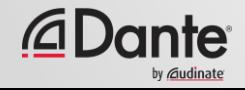

## **DANTE ПРЕДУСТАНОВКИ**

Все настройки сети Dante можно сохранить в файл-предустановку (Preset)

Preset может включать в себя имена устройств и их настройки-роли

●

●

Используется для быстрой перенастройки Dante сети в известное состояние

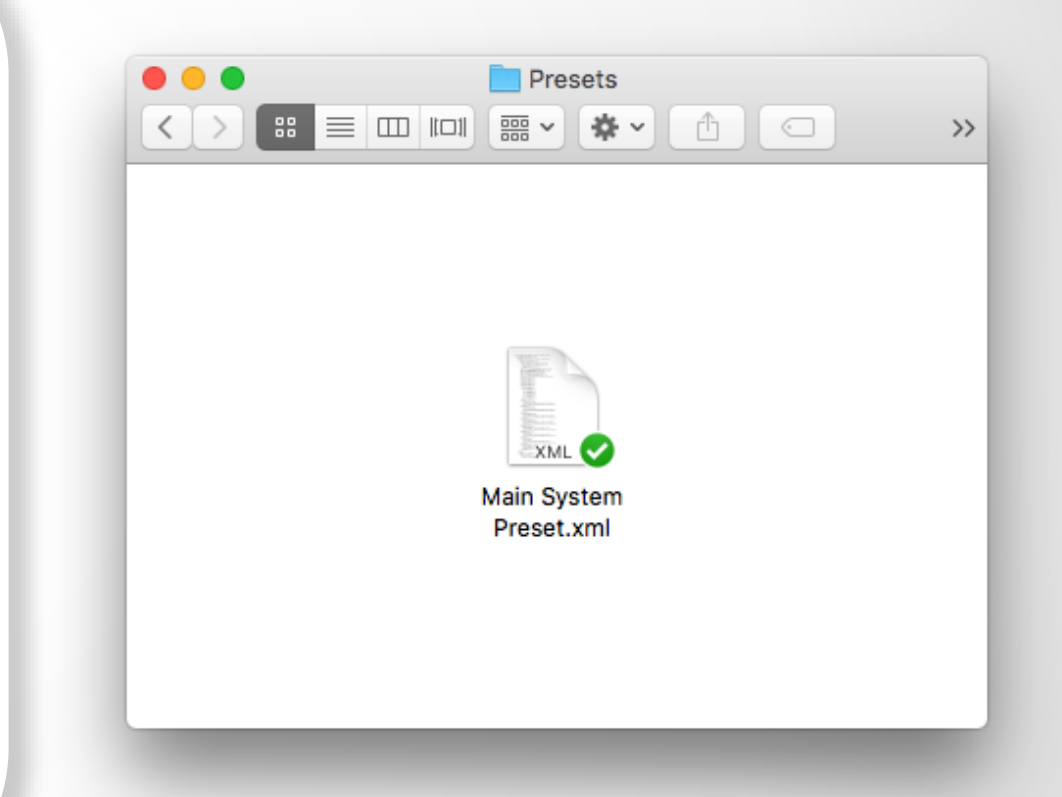

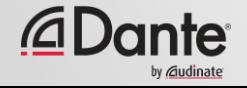

## СОЗДАНИЕ ПРЕДУСТАНОВКИ

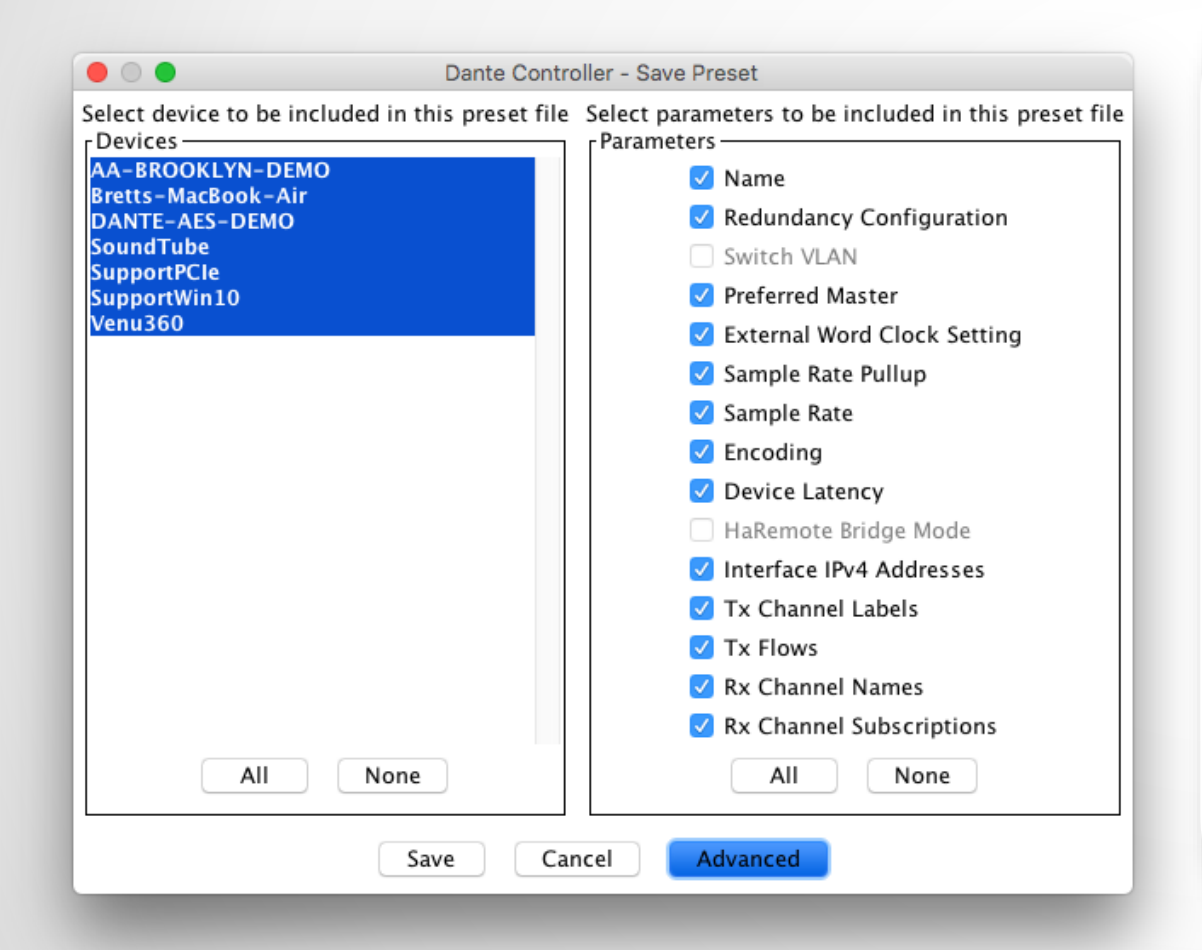

Щелкните на кнопку 'Save Preset' на главной панели управления Выберите устройства, которые вы хотите добавить в Preset Выберите нужные параметры для сохранения Сохраните файл предустановок в любую папку на вашем компьютере

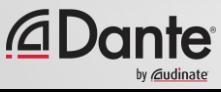

## **ЗАГРУЗКА ПРЕДУСТАНОВОК**

Нажмите на кнопку "Load preset" ● Выберите файл предустановок ● Выберите нужные элементы для применения (имена, частоты дискретизации и т.д.) ●

Примените настройки

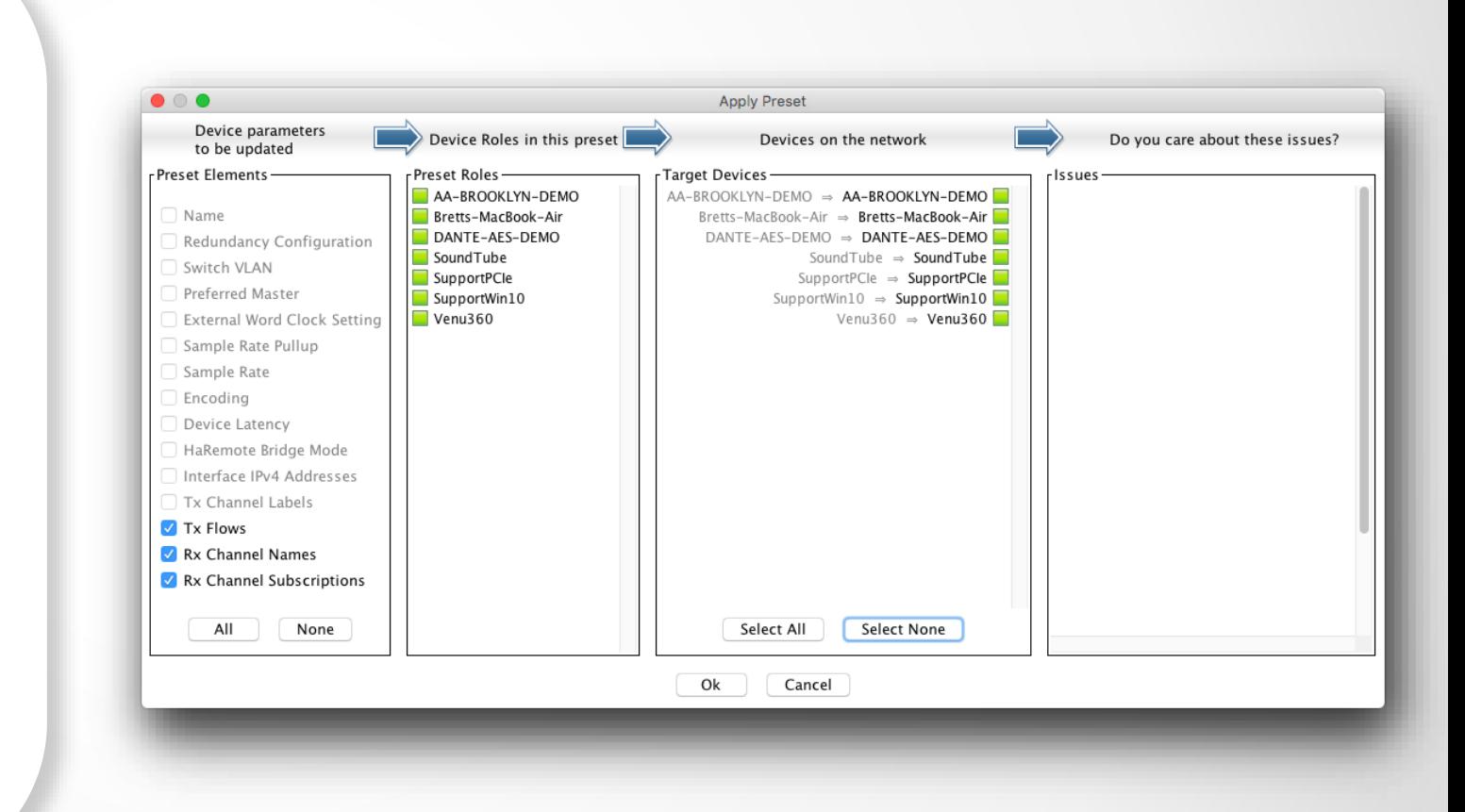

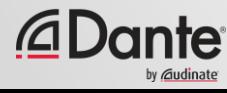

# DANTE ПРОГРАММА СЕРТИФИКАЦИИ

**YPOBEHb 2** 

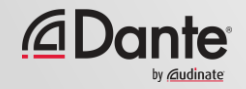

# РЕЗЕРВИРОВАНИЕ

#### ПРОГРАММА СЕРТИФИКАЦИИ DANTE

**YPOBEHb 2** 

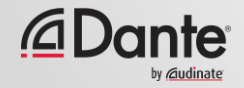

## **ЧТО ТАКОЕ РЕЗЕРВИРОВАНИЕ В DANTE?**

Создайте 2 физически независимые сети с помощью 2 сетевых портов Primary и **Secondary** 

● Аудио данные будут передаваться одновременно в каждой сети, без дополнительных настроек

Отсутствие хлопков и щелчков

●

●

Полностью автоматическая настройка ●

Для критически важных систем

### **DEPARTMENT OF** REDUNDANCY DEPARTMENT

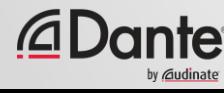

## **НАСТРОЙКА РЕЗЕРВИРОВАНИЯ**

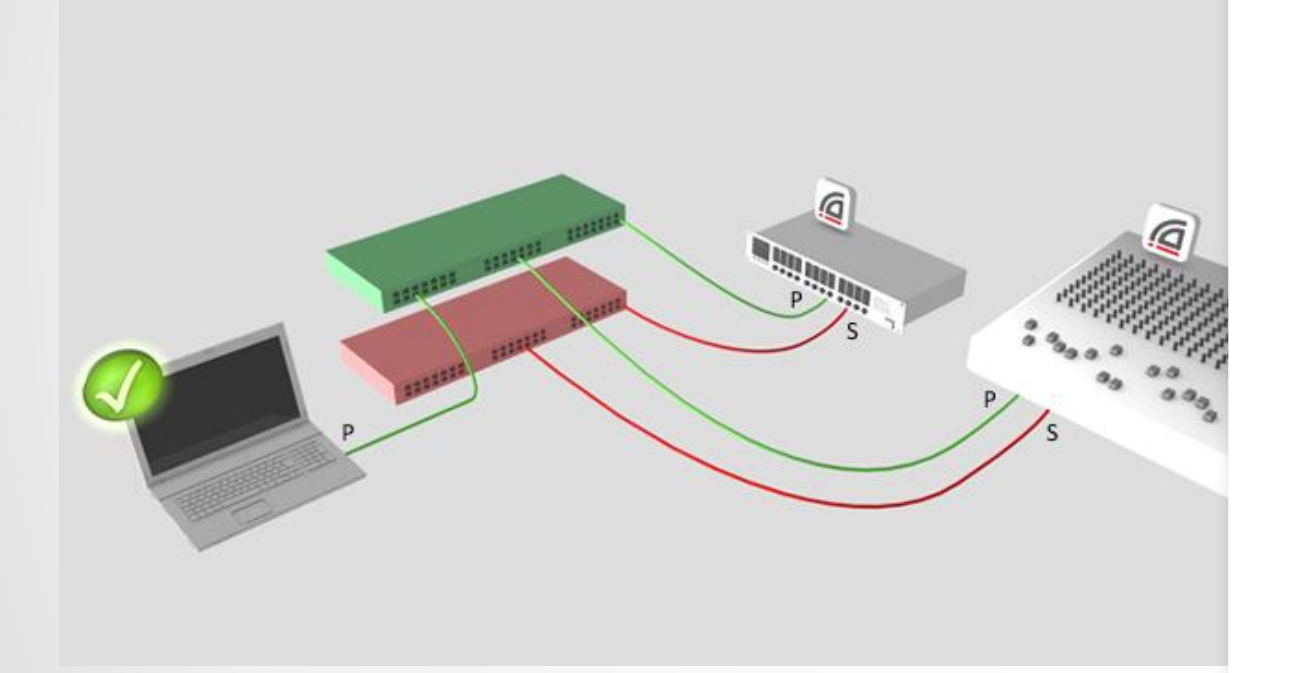

Сначала настройте главную сеть (разъемы Primary)

Подключите отдельным набором кабелей и коммутаторов резервный сетевой порт устройств (Secondary)

●

Дополнительная настройка не требуется

●

●

Работает, даже если не все устройства поддерживают функцию резервирования

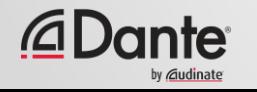

### **РЕЗЕРВИРОВАНИЕ И DANTE CONTROLLER**

Dante Controller может подключаться к сети через любой порт - Primary и **Secondary** 

●

Управление параметрами устройств основной и резервной сети может производится через любой сетевой порт – основной или резервный

Если основная сеть (Primary) откажет, то Dante Controller можно подключить к резервной сети (Secondary)

●

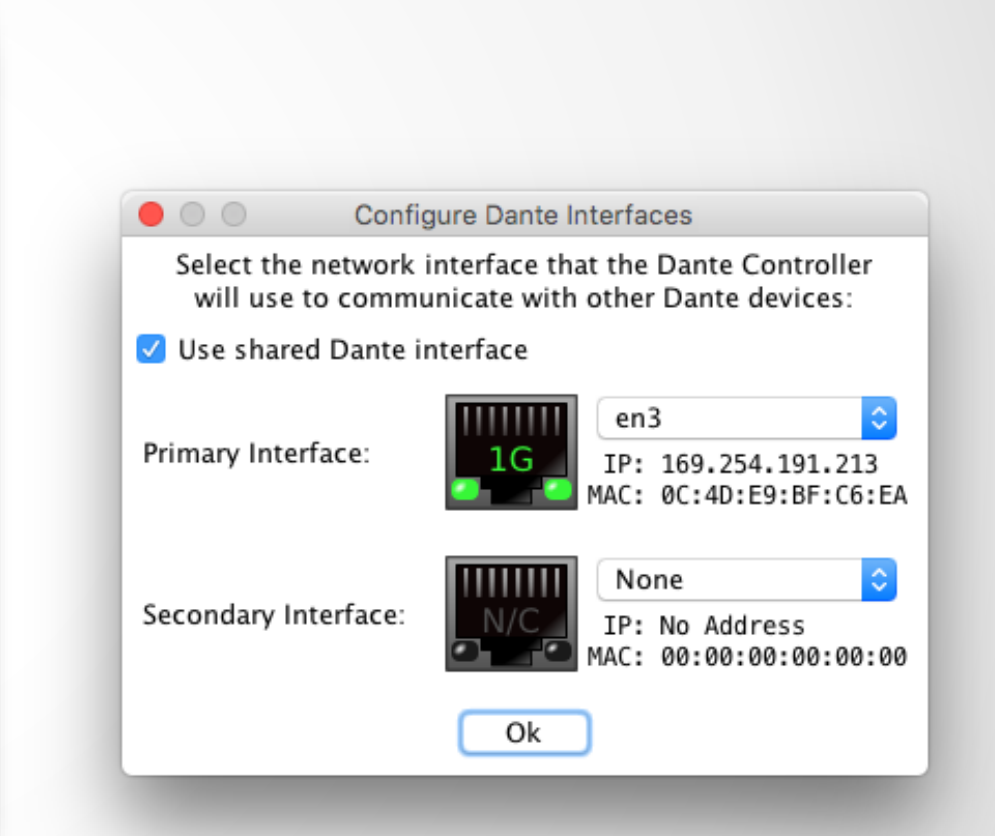

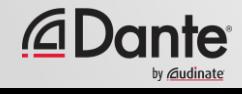

# DANTE ПРОГРАММА СЕРТИФИКАЦИИ

**YPOBEHb 2** 

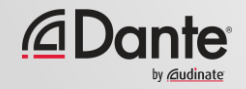

# DANTE VIRTUAL SOUNDCARD

#### ПРОГРАММА СЕРТИФИКАЦИИ DANTE

**YPOBEHb 2** 

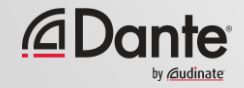

### **4TO TAKOE DANTE VIRTUAL SOUNDCARD?** (DVS)

Это программная звуковая карта для компьютеров Мас и РС

Подключается к сети Dante

Позволяет записывать и воспроизводить до 64х64 аудиоканала, используя любое программное обеспечение для работы со звуком

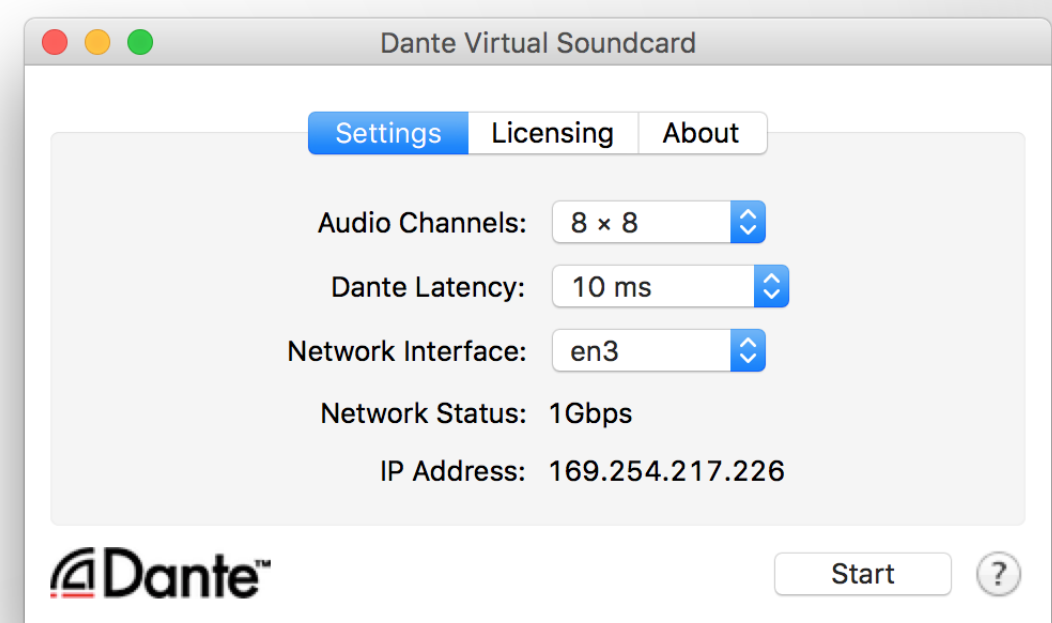

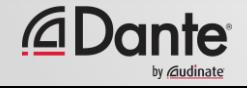

## **НАСТРОЙКА DANTE VIRTUAL SOUNDCARD**

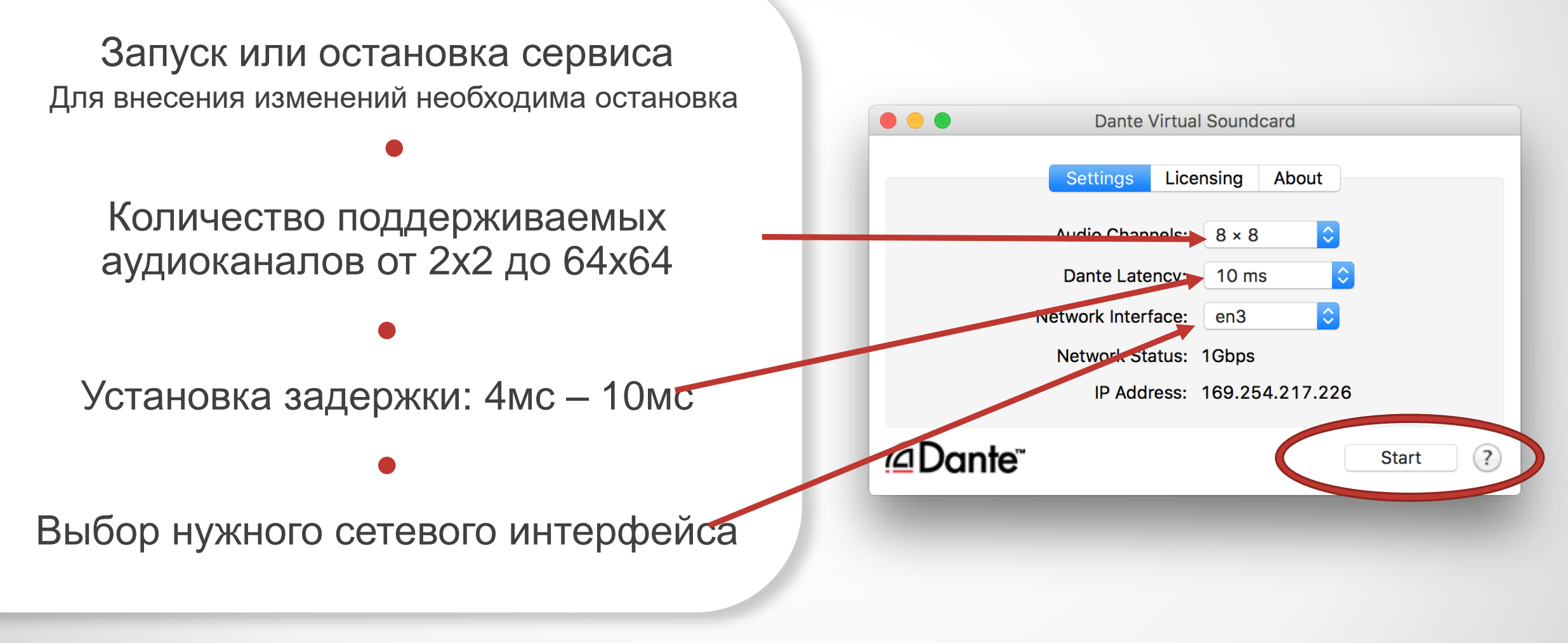

![](_page_70_Picture_2.jpeg)

### **DANTE VIRTUAL SOUNDCARD В ОПЕРАЦИОННОЙ СИСТЕМЕ WINDOWS**

![](_page_71_Picture_56.jpeg)

Выбор типа драйвера WDM или ASIO

●

ASIO обычно используется в профессиональных приложениях для работы со звуком ●

WDM обычно используется в пользовательских приложениях воспроизведения звука

![](_page_71_Picture_5.jpeg)
### **DANTE VIRTUAL SOUNDCARD В ОПЕРАЦИОННОЙ СИСТЕМЕ WINDOWS**

#### WDM позволяет работать с количеством каналов до 16x16

●

Каналы WDM отображаются в Windows как набор стереопар

● Каждая стереопара отображается как отдельное двухканальное устройство в настройках звука Windows

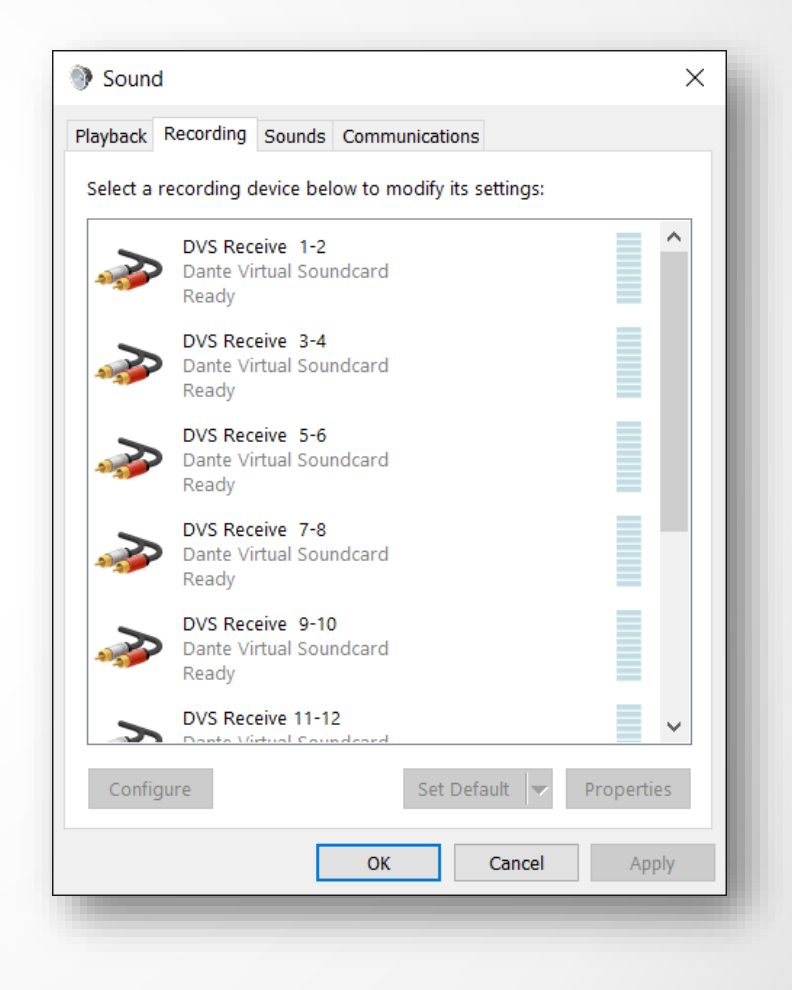

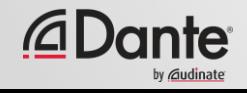

### **DANTE VIRTUAL SOUNDCARD В ОПЕРАЦИОННОЙ СИСТЕМЕ OSX**

В операционной системе OSX, Dante Virtual Soundcard отображается как системный аудиодрайвер Core Audio

● Работает как с профессиональными, так и с пользовательскими приложениями

● Может быть установлено как звуковое устройство по умолчанию

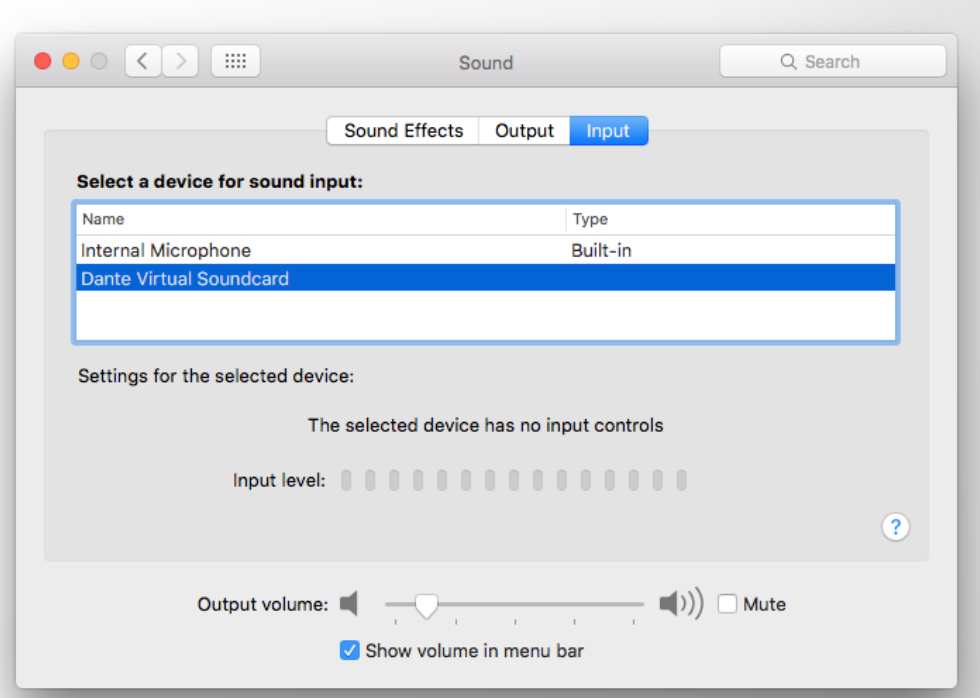

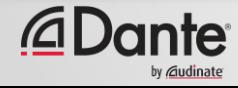

### **ТАКТИРОВАНИЕ DANTE VIRTUAL SOUNDCARD**

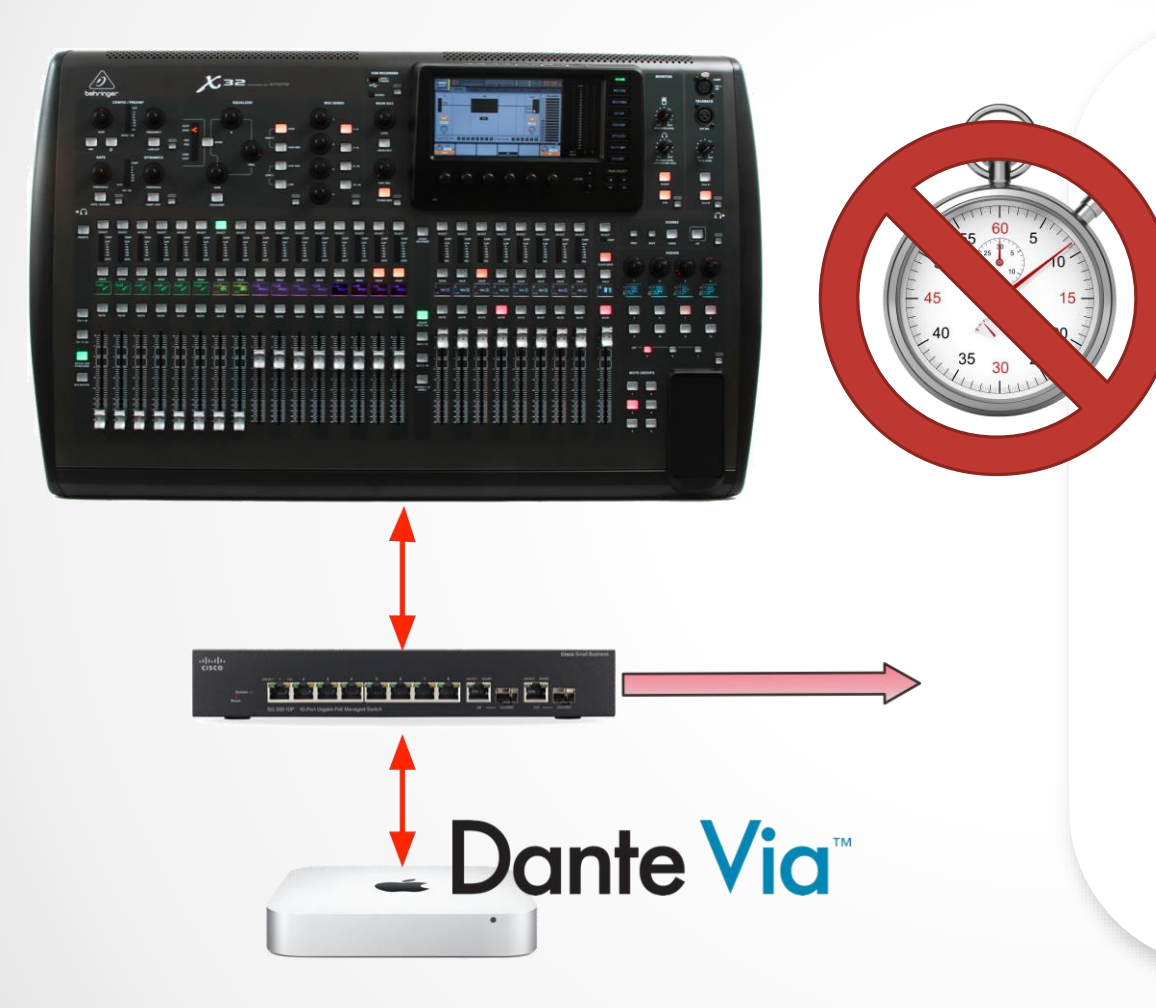

Dante Virtual Soundcard не генерирует сигнал тактирования ● Компьютер должен быть подключен к сети с аппаратными Dante устройствами или к другому компьютеру с запущенным приложением Dante Via

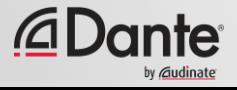

## ПОДКЛЮЧЕНИЕ К DAW

Запустите приложение Dante Virtual Soundcard

Установите нужное количество входных и выходных каналов и нажмите Start

DVS появится как аудиоустройство в системе на компьютере Mac - Core Audio Windows - ASIO или WDM

Установите его как устройство вводавывода в настройках системы обработки звука

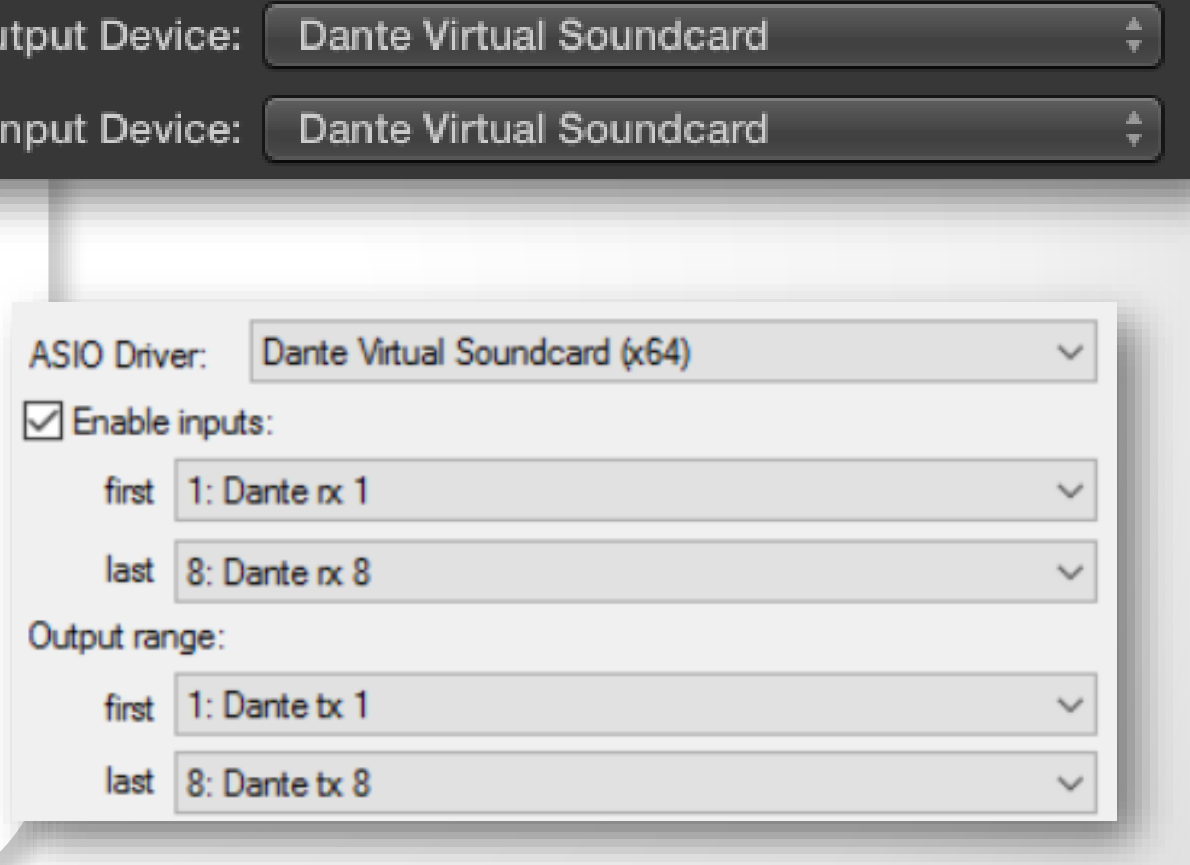

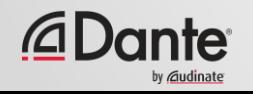

Οı

## **НАСТРОЙКА ПОДПИСКИ КАНАЛОВ**

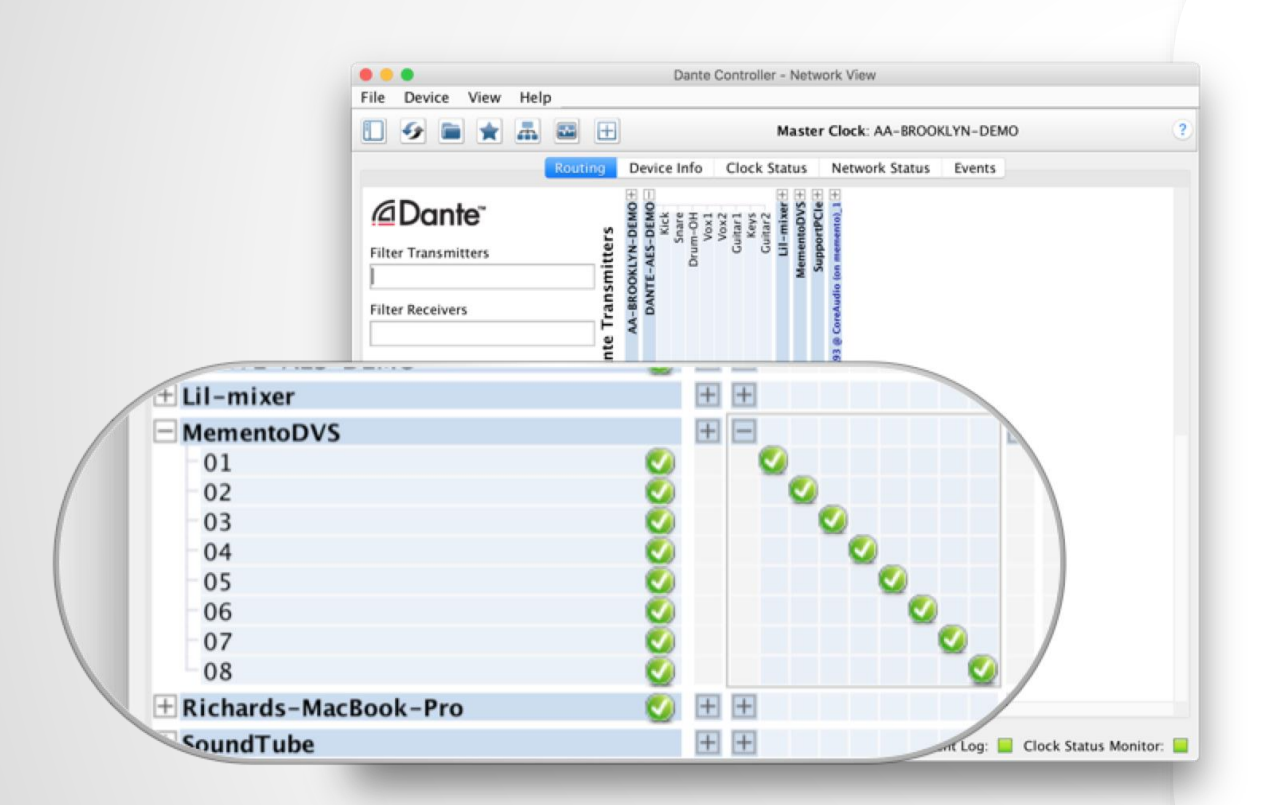

Откройте Dante Controller

●

Компьютер с DVS будет показан как обычное Dante-устройство

Настройте подписку нужных каналов для Dante-устройств в сети

●

Записывайте и воспроизводите звук

●

●

Установите настройки частоты дискретизации в Dante Controller такими же, как и для других устройств сети

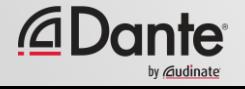

# DANTE ПРОГРАММА СЕРТИФИКАЦИИ

**YPOBEHb 2** 

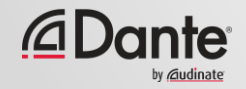

# DANTE VIA

ПРОГРАММА СЕРТИФИКАЦИИ DANTE

**YPOBEHb 2** 

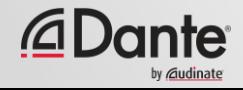

## **ЧТО ТАКОЕ DANTE VIA?**

Программный пакет для Mac и PC ● Позволяет подключить любое аудиоустройство к сети ● Позволяет подключить любое приложение к аудиосети **Dante** ● Простой интерфейс с принципом «Drag and drop» для создания новых аудиоканалов и аудиомаршрутов на компьютере

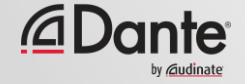

## **О DANTE VIA**

Частично использует технологии Dante Virtual Soundcard

●

#### Dante Via и Dante Virtual Soundcard **нельзя** запустить на одном и том же компьютере одновременно

Оба приложения отслеживают запущенные процессы и не допускают запуска друг друга одновременно

●

Dante Via может выступать в качестве основного генератора тактирования (Clock Master) – в этом случае не требуется других аппаратных устройств в сети для работы Эта техника позволяет создавать сети только на основе набора компьютеров с установленными приложениями Dante Via, используя на 100% только программные средства

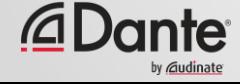

## **DANTE VIA: ПОДКЛЮЧЕНИЕ УСТРОЙСТВА USB I/O**

Подключите устройство ввода-вывода с интерфейсом USB (I/O)

● Запустите Dante Via Дождитесь обнаружения устройства USB  $I/O$ 

● Активируйте настройку "Enable Dante" для USB I/O

●

На втором компьютере с запущенным Dante Via устройство USB I/O автоматически отобразится Также оно будет показано в Dante Controller

● Перетащите USB I/O в устройстваприемники (destination) в Dante Via

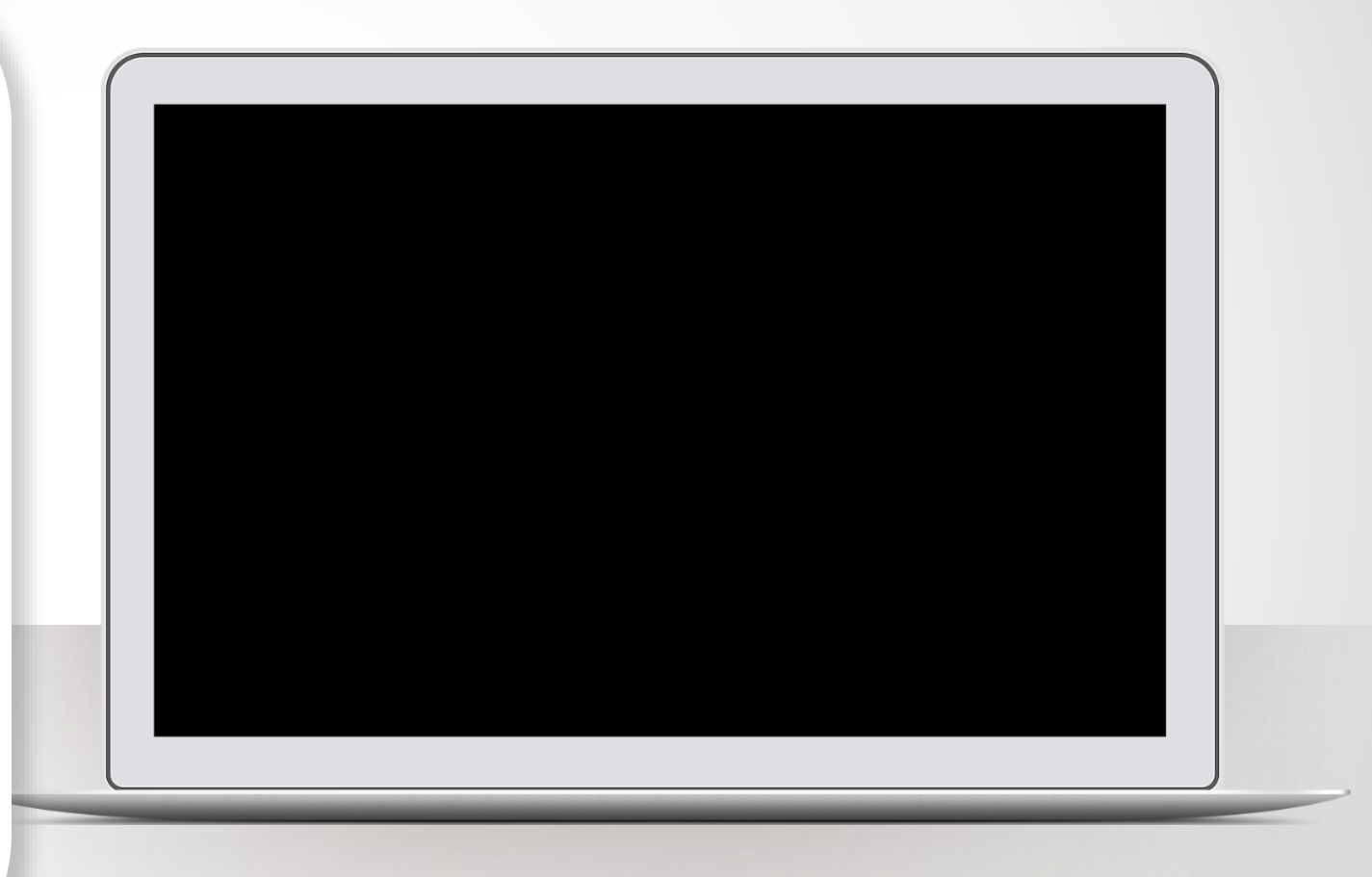

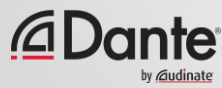

### **DANTE VIA: ПОДКЛЮЧЕНИЕ ПРИЛОЖЕНИЯ К СЕТИ DANTE**

Запустите любое аудиоприложение типа **iTunes** Приложение iTunes будет обнаружено автоматически Активируйте настройку "Enable Dante" для iTunes iTunes отобразится в качестве каналов-источников **B Dante Controller** В сеть будет выводится только аудио из приложения – без системных звуков

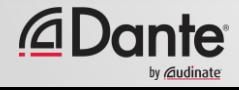

## **DANTE VIA: МОНИТОРИНГ КАНАЛОВ**

Активируйте настройку "Enable Dante" для Ваших наушников и встроенного аудиовыхода (built-in output) ●

Ваш выход на наушники появится в Dante Controller

● Спокойно отправляйте любые Dante каналы напрямую в Ваши наушники

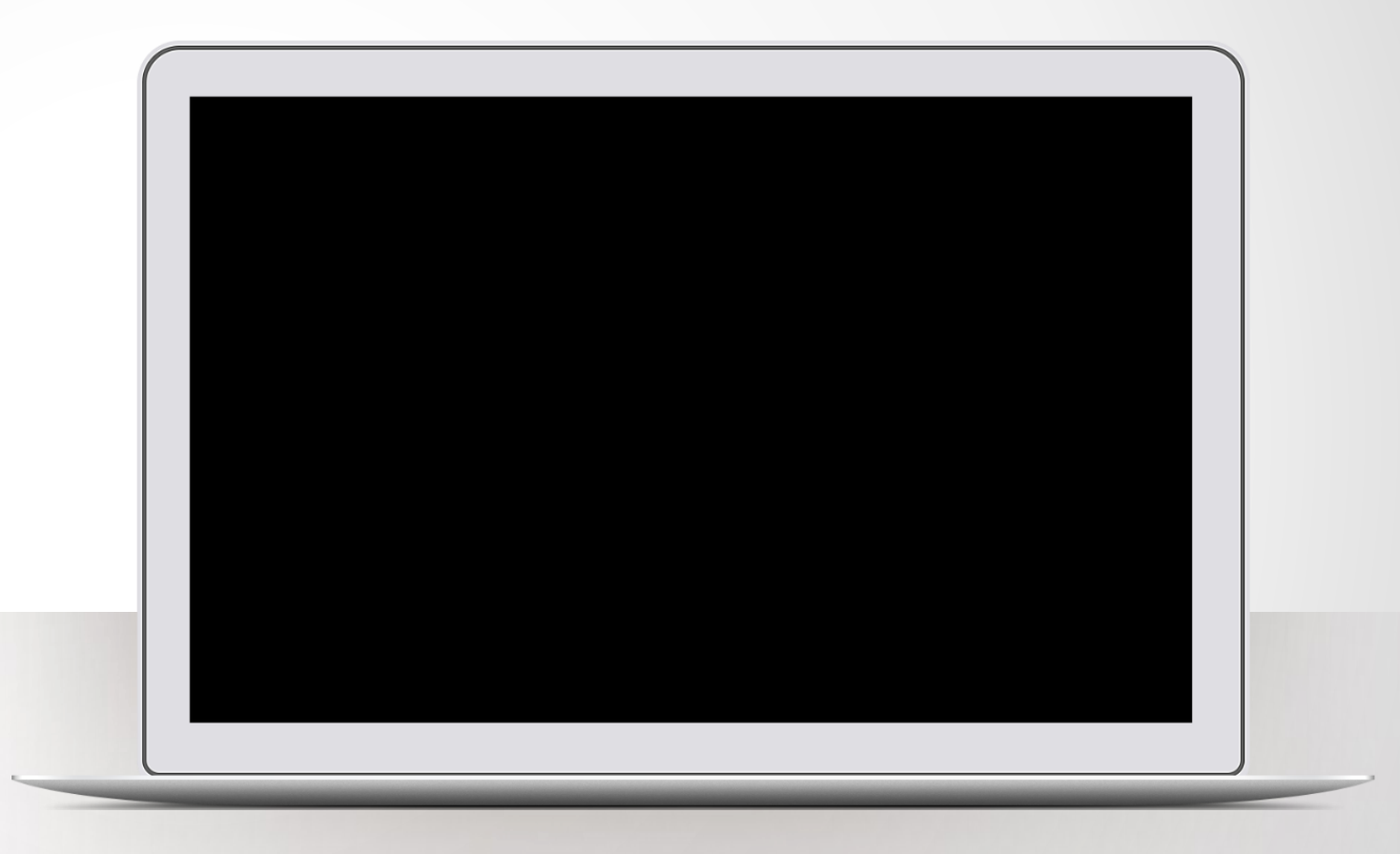

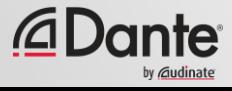

# DANTE ПРОГРАММА СЕРТИФИКАЦИИ

**YPOBEHb 2** 

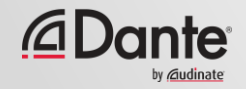

# **LITO** ТЕПЕРЬ?

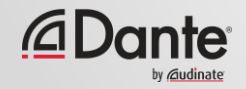

## ПРОЙДИТЕ ТЕСТ ПРОВЕРКИ ЗНАНИЙ

### http://www.audinate.com/certify

- Создайте собственную учетную запись на сайте, если у Вас ее нет
- Зайдите на сайт
- Перейдите в раздел тестирования по  $\bullet$ уровню 2
- После успешного завершения сертификат будет выдан автоматически

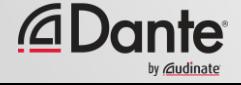

# CTACH50 3A ВНИМАНИЕ

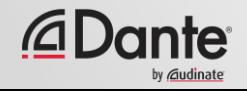